# **パソコン接続マニュアル**

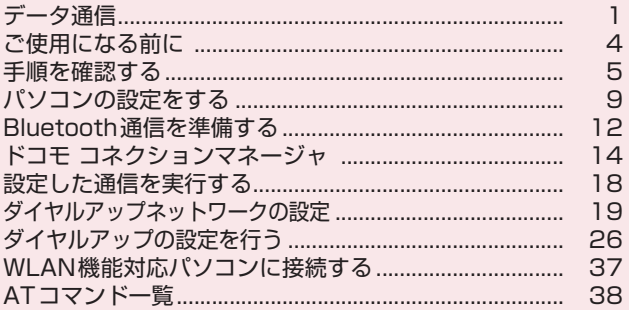

パソコン接続マニュアルについて

本マニュアルでは、N-06Aでデータ通信をする際に必要な事項についての説明をはじめ、付属のCD-ROM内の「FOMA通信設定ファイル」「ドコモ コネクションマネージャ」のインストール方法などを 説明しています。

お使いの環境によっては操作手順や画面が一部異なる場合があります。

### **データ通信**

### **FOMA端末から利用できるデータ通信**

FOMA端末とパソコンを接続して利用できるデータ通信は、データ転送(OBEXTM通信)、パ ケット通信と64Kデータ通信に分類されます。

### データ転送(OBEXTM通信)

画像や音楽、電話帳、メールなどのデータを、他のFOMA端末やパソコンなどとの間で送受信します。

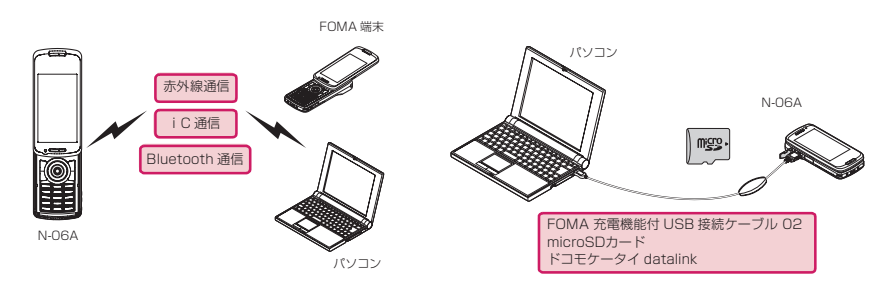

### パケット通信

送受信されたデータ量に応じて課金され※1、FOMAハイスピードエリアでは受信最大7.2Mbps※2、送信 最大384kbps※2の高速通信を行うことができます。通信環境や混雑状況の影響により通信速度が変化す るベストエフォート方式による提供です。少ないデータ量を高速でやりとりするのに適しています。

• ドコモのPDA「sigmarion Ⅲ」や「musea」でパケット通信をご利用のときは、通信速度が遅くなる場 合があります。ハイスピードエリア対応の高速通信には対応しておりません。

FOMAネットワークに接続された企業内LANにアクセスすることもできます。

ドコモのインターネット接続サービス「mopera U」など、FOMAパケット通信対応アクセスポイントを利 用します。

FOMA 充電機能付USB接続ケーブル 02 (別売) やBluetooth通信、Wi-Fi接続を使ってパソコンと接続 したり、専用ケーブルでPDAと接続することにより通信を行います。

※1:データ量の大きいファイルの送受信を行った場合、通信料金が高額になりますのでご注意ください。

※2:技術規格上の最大値であり、実際の通信速度は、ネットワークの混み具合や通信環境により異なりま す。また、FOMAハイスピードエリア外やHIGH-SPEEDに対応していないアクセスポイントに接続 するときは、通信速度が遅くなる場合があります。

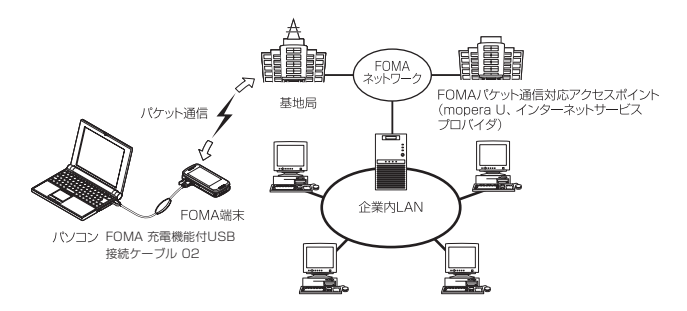

### 64Kデータ通信

データ量に関係なく、接続された時間に応じて課金されます。

ドコモのインターネット接続サービス「mopera U」などのFOMA 64K データ通信対応アクセスポイン ト、またはISDN同期64Kアクセスポイントを利用します。

FOMA 充電機能付USB接続ケーブル 02やBluetooth通信を使ってパソコンと接続したり、専用ケーブル でPDAと接続することにより通信を行います。

※長時間にわたる接続を行った場合、通信料金が高額になりますのでご注意ください。

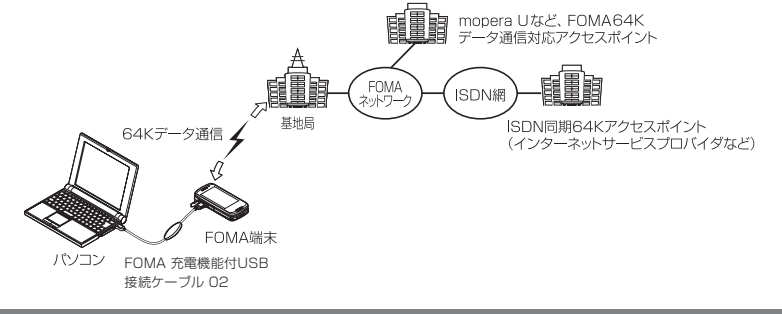

#### **おしらせ**

- 海外やFOMAサービスエリア外では、パケット通信は受信最大384kbps、送信最大64kbpsとなります。
- 海外でパケット通信を行う場合は、IP接続で通信を行ってください (PPP接続ではパケット通信できません)。 ● Wi-Fi接続を利用してパケット通信を行う場合は、PPP接続で通信を行ってください(IP接続ではパケット通 信できません)。
- **海外で64Kデータ通信はご利用になれません。**

### **ご利用にあたっての留意点**

### インターネットサービスプロバイダの利用料について

インターネットを利用する場合は、ご利用になるインターネットサービスプロバイダに対する利用料が必要 となる場合があります。この利用料は、FOMAサービスの利用料とは別に直接インターネットサービスプロ バイダにお支払いいただきます。利用料の詳しい内容については、ご利用のインターネットサービスプロバ イダにお問い合わせください。

ドコモのインターネット接続サービス「mopera U」をご利用いただけます。「mopera U」をご利用いた だく場合は、お申し込みが必要(有料)となります。

### 接続先(インターネットサービスプロバイダなど)の設定について

パケット通信と64Kデータ通信では接続先が異なります。パケット通信を行うときはパケット通信対応の 接続先、64Kデータ通信を行うときはFOMA 64Kデータ通信、またはISDN同期64K対応の接続先をご 利用ください。

- a DoPaのアクセスポイントには接続できません。
- a moperaのサービス内容および接続設定方法についてはmoperaのホームページをご覧ください。 http://www.mopera.net/mopera/index.html

### ネットワークアクセス時のユーザ認証について

接続先によっては、接続時にユーザ認証(IDとパスワード)が必要な場合があります。その場合は、通信ソ フト(ダイヤルアップネットワーク)でIDとパスワードを入力して接続してください。 IDとパスワードは接 続先のインターネットサービスプロバイダまたは接続先のネットワーク管理者から付与されます。詳しい内 容については、インターネットサービスプロバイダまたは接続先のネットワーク管理者にお問い合わせくだ さい。

### ブラウザ利用時のアクセス認証について

パソコンのブラウザでFirstPass対応サイトを利用する時のアクセス認証では FirstPass(ユーザ証明書) が必要です。付属のCD-ROMからFirstPass PCソフトをインストールし、設定を行ってください。詳し くはCD-ROM内の「FirstPassPCSoft」フォルダ内の「FirstPassManual」(PDF形式)をご覧くださ い。「FirstPassManual」(PDF形式)をご覧になるには、Adobe® Reader®が必要です。お使いのパソ コンにインストールされていない場合は、同CD-ROM内のAdobe® Reader® をインストールしてご覧く ださい。ご使用方法などの詳細につきましては、「Adobe Readerヘルプ」を参照してください。

### パケット通信および64Kデータ通信の条件について

FOMA端末で通信を行うには、次の条件が必要です(日本国内で通信を行う場合です)。

- FOMA 充電機能付USB接続ケーブル 02 (別売) を利用できるパソコンであること。
- a Bluetooth通信で接続する場合は、パソコンがBluetooth標準規格Ver.1.1、Ver.1.2またはVer.2.0+ EDRのDial-up Networking Profile(ダイヤルアップネットワーキングプロファイル)に対応している こと。
- a Wi-Fi接続する場合は、パソコンが無線LAN標準規格IEEE 802.11bまたはIEEE 802.11gに対応して いること。
- a FOMAサービスエリア内であること。
- a パケット通信の場合は接続先がFOMAのパケット通信に対応していること。

a 64Kデータ通信の場合は接続先がFOMA 64Kデータ通信、またはISDN同期64Kに対応していること。 ただし、上記の条件が整っていても、基地局が混雑していたり、電波状態が悪かったりする場合は通信でき ないことがあります。

# **ご使用になる前に**

### **動作環境**

### データ通信を利用するためのパソコンの動作環境は以下のとおりです。

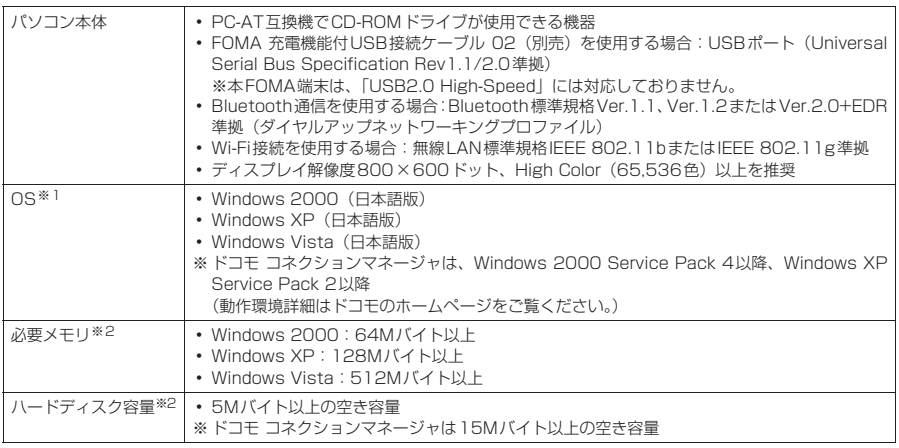

※1 : OSアップグレードからの動作は保証の対象外となります。

※2 : パソコンのシステム構成によって異なることがあります。

- メニューが動作する推奨環境はMicrosoft Internet Explorer 7.0以降です (Windows XP、Windows 2000の場合、推 奨環境はMicrosoft Internet Explorer 6.0以降です)。CD-ROMをセットしてもメニューが表示されない場合は次の手順
	- で操作してください。 ①「 」→「コンピュータ」を開く Windows XPの場合は「スタート」→「マイコンピュータ」を開く Windows 2000の場合はデスクトップの「マイコンピュータ」を開く
	- ② CD-ROMアイコンを右クリックし、「開く」を選択する
	- ③「index.html」をダブルクリックする
- CD-ROM をパソコンにセットすると、警告画面が表示される場合があります。この警告は、Internet Explorerのセキュ リティの設定によって表示されますが、使用には問題ありません。「はい」をクリックしてください。

### **おしらせ**

● FOMA端末をドコモのPDA「musea」、「sigmarion Ⅲ」と接続してデータ通信を行うことができます。 「musea」と接続してデータ通信を行う場合はアップデートが必要です。アップデートの方法などの詳細につ いては、ドコモのホームページをご覧ください。

- FOMA端末は、Remote Wakeupには対応していません。
- FOMA端末は、FAX通信には対応していません。

# **必要な機器**

FOMA端末とパソコン以外に以下のハードウェア、ソフトウェアを使います。

- a「FOMA 充電機能付USB接続ケーブル 02」(別売)または「FOMA USB接続ケーブル」(別売)※
- 付属のCD-ROM「N-06A用CD-ROM」
- ※:USB接続の場合

### **おしらせ**

● USBケーブルは専用の「FOMA 充電機能付USB接続ケーブル 02」または「FOMA USB接続ケーブル」を お買い求めください。パソコン用のUSBケーブルはコネクタ部の形状が異なるため使用できません。 ● USB HUBを使用すると、正常に動作しない場合があります。

### **手順を確認する**

データ通信ではダイヤルアップ接続によって、FOMAデータ通信に対応したインターネット サービスプロバイダやLANに接続できます。

### ■「N-06A用CD-ROM」について

- FOMA通信設定ファイル (ドライバ)、ドコモ コネクションマネージャ、FirstPass PCソフトが 入っています。
- FOMA通信設定ファイルとは、FOMA端末とパソコンをFOMA 充電機能付USB接続ケーブル 02 (別売)で接続して、パケット通信、64Kデータ通信やデータ転送(OBEXTM通信)を行うとき に必要なソフトウェア(ドライバ)です。FOMA通信設定ファイルをインストールすることで、 Windowsに各ドライバが組み込まれます。

ドコモ コネクションマネージャを使うと、パケット通信、64Kデータ通信の設定やダイヤルアッ プ作成を簡単に行うことができます。

### **設定完了までの流れ**

### ■データ転送 (OBEX<sup>TM</sup>通信) の場合

FOMA 充電機能付USB接続ケーブル 02をご利用になる場合には、FOMA通信設定ファイル をインストールしてください。

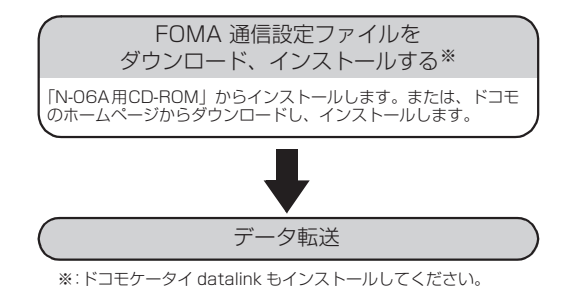

### ドコモ コネクションマネージャの インストール FOMA通信設定ファイル (ドライバ)の ダウンロード、インストール/パソコン との接続 設定する • mopera U<sup>※</sup> • その他のプロバイダ 接続と切断 • 接続します。→ P.18 • 切断します。→ P.18 <ドコモ コネクションマネージャを使って 接続先の設定をする場合> <ドコモ コネクションマネージャを 使わない場合> 設定する USB接続の場合 Bluetooth接続の場合 接続と切断 • 接続します。→ P.34 • 切断します。→ P.36 パソコンとFOMA端末をBluetooth通信 でワイヤレス接続する(P.12) a FOMA通信設定ファイルを「N-06A用CD-ROM」か らインストールします。または、ドコモのホーム ページからダウンロードし、インストールします。  $\rightarrow$ P.9 a パソコンとFOMA端末をFOMA 充電機能付USB接続 ケーブル 02(別売)で接続します。→P.7、9 インストール後の確認をする(P.10) ┃ モデムを確認する(P.12) • ドコモ コネクションマネージャを使えるようにしま す。「ドコモ コネクションマネージャをインストール する」→P.16 a ドコモ コネクションマネージャを使わずに通信の設 定をします。→P.19

※: FOMA端末とバソコンを接続してインターネットをするには、フロードバンド接続等に対応した Imopera U」(お申<br>しし込み必要)が便利です。使用した月だけ月額使用料がかかるプランもございます。<br>詳しくはドコモのホームページをご覧ください。

#### Wi-Fi接続の場合(パケット通信のみ)

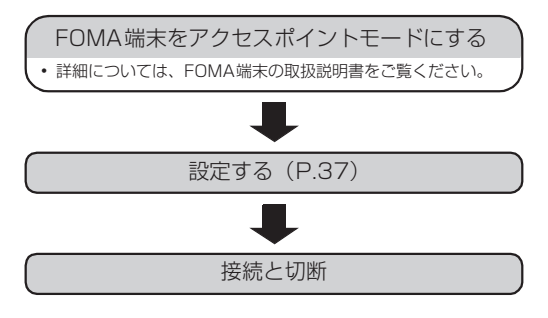

### **USBモード設定を「通信モード」にする**

● パソコンに取り付ける前に設定してください。 ● Bluetooth接続やWi-Fi接続を利用する場合は、設定を行う必要はありません。

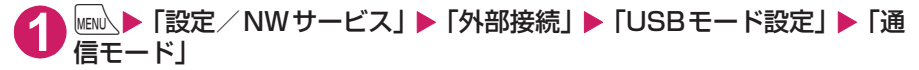

# **取り付け方法**

FOMA 充電機能付USB接続ケーブル 02 (別売) の取り付け方法について説明します。

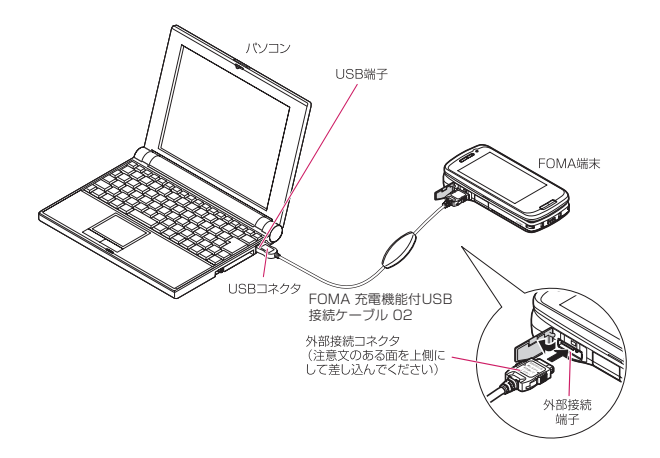

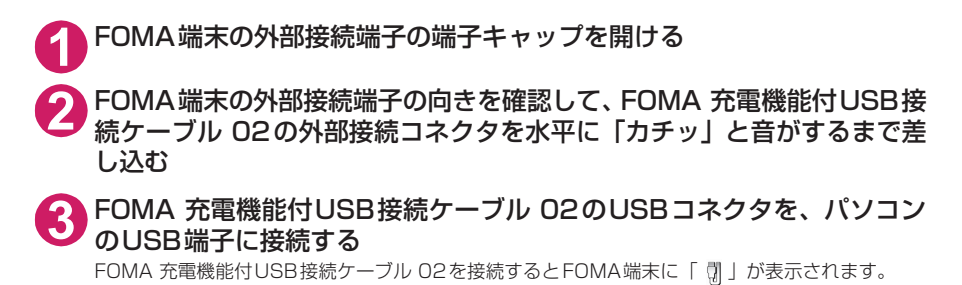

#### **おしらせ**

● FOMA端末に表示される「 | | | は、FOMA通信設定ファイルのインストールを行い、パソコンとの接続が認識された ときに表示されます。

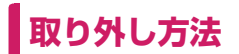

FOMA 充電機能付USB接続ケーブル 02(別売)の取り外し方法について説明します。

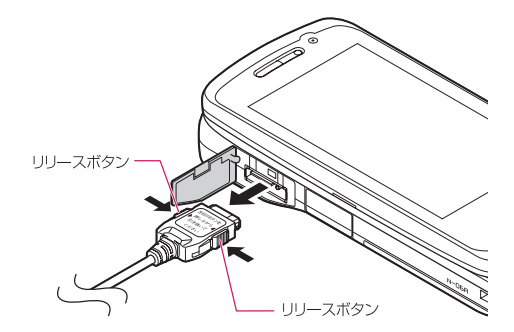

**1** パソコンのUSB端子からFOMA 充電機能付USB接続ケーブル 02を引 き抜く

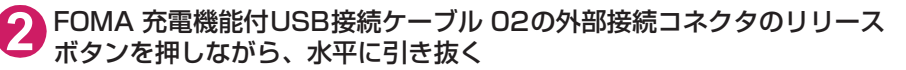

**3** FOMA端末の外部接続端子の端子キャップを閉じる

### **おしらせ**

- FOMA 充電機能付USB接続ケーブル 02の取り付け・取り外しを連続して行うと、FOMA端末がパソコンに 正しく認識できなくなることがありますので間隔をおいて行ってください。
- 通信の切断・誤動作・データ消失の原因となるため、データ通信中にFOMA 充電機能付USB接続ケーブル 02 の取り外しは行わないでください。
- FOMA 充電機能付USB接続ケーブル 02の外部接続コネクタをFOMA端末の外部接続端子から引き抜くとき は、コネクタのリリースボタンを押しながら引き抜いてください。無理に引っ張ろうとすると故障の原因とな ります。

# **パソコンの設定をする**

### **FOMA通信設定ファイル(ドライバ)をインストールする**

- FOMA通信設定ファイルのインストールを行う場合は、必ずパソコンの管理者権限を持ったユー ザアカウントで行ってください。それ以外のアカウントでインストールを行うとエラーとなる場 合があります。パソコンの管理者権限の設定操作については、各パソコンメーカ、マイクロソフ ト社にお問い合わせください。
- d FOMA通信設定ファイルはドコモのホームページからダウンロードすることもできます。
- d FOMA 充電機能付USB接続ケーブル 02を使用して接続するとき以外は、FOMA通信設定ファイ ルをインストールする必要はありません。

1 Windowsを起動して「N-06A用<br>CD-ROM」をパソコンにセットする 右の画面が自動的に表示されます。

 $\frac{1}{2}$  +  $\frac{1}{2}$   $\times$  Live S & & BINTEST  $R = R = \frac{1}{2} \times (3 \times -5) = R$ döcomo **Expertise Contract** エンターテイメン  $\nabla$ データリンクソフ<br>各種設定ソフト 取扱説調査 **N-06A** インターネット接続 CD-ROM ●インターネット |保護モード:有効  $\overline{\mathfrak{B}}$ 

**2** 「データリンクソフト・各種設定ソフト」をクリックする

**3** 「FOMA通信設定ファイル(USBドライバ)」の項目の「インストール」を クリックする

**4** 開いたフォルダの中から「FOMAinst.exe」をダブルクリックし、「続行」 をクリックする

お使いのパソコンの設定によっては「FOMAinst」と表示されることがあります。 Windows XP、Windows 2000の場合は、「続行」の操作はありません。

**5** ソフトウェア使用許諾契約書の内容を確認の上、契約内容に同意する場合は 「同意する」をクリックする

「同意しない」をクリックするとインストールは中止されます。

● FOMA端末の電源を入れて、FOMA 充電機能付USB接続ケーブル 02 (別 売)をFOMA端末に接続する

**7** FOMA端末をパソコンに接続する旨のメッセージが表示されたら、FOMA 充電機能付USB接続ケーブル 02をパソコンのUSB端子に接続する

ドライバのインストールが自動的にはじまります。 ドライバのインストール完了後、引き続きドコモ コネクションマネージャをインストールすること ができます。ドコモ コネクションマネージャをインストールする場合は「インストールする」をク リックします。→P.16

### **インストールしたドライバを確認する**

FOMA通信設定ファイル(ドライバ)が正しくインストールされていることを確認します。 ここではWindows Vistaを例にして説明します。

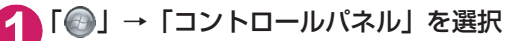

### Windows XPの場合

「スタート」→「コントロールパネル」を選択

Windows 2000の場合 「スタート」→「設定」→「コントロールパネル」を選択

### **2** コントロールパネル内の「システムとメンテナンス」を開く

### Windows XPの場合

「パフォーマンスとメンテナンス」から「システム」アイコンをクリックする

Windows 2000の場合 コントロールパネル内の「システム」を開く

**3** 「デバイスマネージャ」を選択し、「続行」をクリックする

### Windows XP、Windows 2000の場合

「ハードウェア」タブをクリックし、「デバイスマネージャ」をクリックする

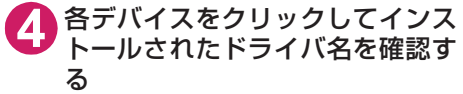

「ポート(COMとLPT)」、「モデム」、「ユニバー サルシリアルバスコントローラ」または「USB <sub>(Universal</sub> Serial Bus)コントローラ」の下 にすべてのドライバ名が表示されていることを 確認します。

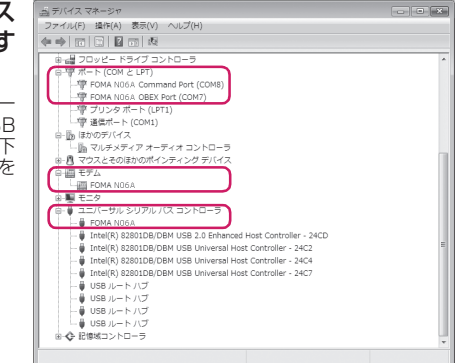

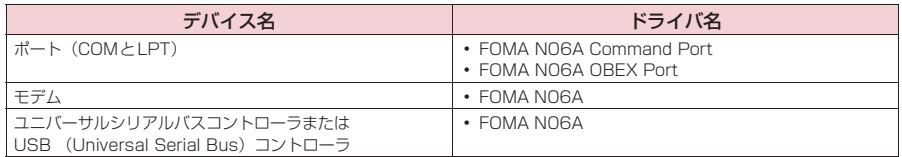

### **おしらせ**

● 上記の確認を行った際、すべてのドライバ名が表示されない場合は、アンインストール (P.11) の手順に従っ てFOMA通信設定ファイルを削除してから、再度インストールしてください。

### **FOMA通信設定ファイル(ドライバ)をアンインストールする**

ドライバのアンインストールが必要な場合(ドライバをバージョンアップする場合など)は、 以下の手順で行ってください。ここではWindows Vistaを例にしてアンインストールを説明 します。

● FOMA端末とパソコンを接続している状態では、アンインストールを実行できません。

● FOMA通信設定ファイルのアンインストールを行う場合は、必ずパソコンの管理者権限を持った ユーザアカウントで行ってください。それ以外のアカウントでアンインストールを行うとエラー となる場合があります。パソコンの管理者権限の設定操作については、各パソコンメーカ、マイ クロソフト社にお問い合わせください。

### **1** FOMA端末とパソコンがFOMA 充電機能付USB接続ケーブル 02(別 売)で接続されている場合は、FOMA 充電機能付USB接続ケーブル 02 を取り外す

### **2** Windowsの「プログラムと機能」を起動する

「 」→「コントロールパネル」→「プログラムのアンインストール」をクリックする

#### Windows XPの場合

「スタート」→「コントロールパネル」→「プログラムの追加と削除」をクリックする

#### Windows 2000の場合

「スタート」→「設定」→「コントロールパネル」→「アプリケーションの追加と削除」の順に開く

### **3** 「FOMA N06A USB」を選択して「アンインストールと変更」をクリッ クし、「続行」をクリックする

Windows XPの場合 「FOMA N06A USB」を選択して「変更と削除」をクリックする

Windows 2000の場合 「FOMA N06A USB」を選択して「変更と削除」をクリックする

### **4** 「OK」をクリックしてアンインストールする アンインストールを中止する場合は「キャンセル」をクリックします。

**5** 「はい」をクリックしてWindowsを再起動する 以上でアンインストールは終了です。 「いいえ」をクリックした場合は、手動で再起動をしてください。

### **おしらせ**

● Windowsの「プログラムと機能」に「FOMA NO6A USBI が表示されていない場合は、次のように操作を してください。 ①「N-06A用CD-ROM」をパソコンにセットする ②「 ● | → 「コンピュータ」を開く Windows XPの場合は「スタート」→「マイコンピュータ」を開く Windows 2000の場合はデスクトップの「マイコンピュータ」を開く ③ CD-ROMアイコンを右クリックし、「開く」を選択する ④ CD-ROM内の「N-06A\_USB\_Driver」→「Drivers」→「WinVista32」フォルダを開く Windows XP、Windows 2000の場合は「N-06A\_USB\_Driver」→「Drivers」→「Win2k\_XP」フォルダを開く ⑤「n06a\_un.exe」※をダブルクリックする

※:お使いのパソコンの設定によっては「n06a\_un」と表示されることがあります。

### **Bluetooth通信を準備する**

Bluetooth通信対応パソコンとFOMA端末をワイヤレス接続し、データ通信を行います。

### **パソコンをFOMA端末に登録し接続する**

はじめてFOMA端末に接続するパソコンの場合、パソコンをFOMA端末に登録します。

### |MENU**〉▶「LifeKit」▶「Bluetooth」▶「ダイヤルアップ登録待受」**

FOMA端末が接続待機状態となり、ディスプレイに「8 (青色)」が点灯します。 約5分間接続がなかった場合は、自動的に接続待機は解除されます。

### **2** パソコンからBluetoothデバイスの検索と機器登録を行う

FOMA端末が接続待機中に、パソコンで機器登録を行ってください。 パソコンの操作方法については、ご使用のパソコンの取扱説明書をご覧ください(ご覧になる取扱説 明書によっては、「検索」の代わりに「探索」または「サーチ」、「機器登録」の代わりに「ペアリング」と 表記されています)。

**3** FOMA端末に機器登録するかどうかのメッセージが表示されたら「YES」

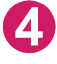

### **Bluetoothパスキーを入力▶ . [確定]**

パソコンが機器登録され、パソコンとFOMA端末がワイヤレスで接続されます。接続が完了すると ディスプレイに「3(青色)」が点滅します。

### ■登録済のパソコンと接続する場合

FOMA端末から「ダイヤルアップ登録待受」を選択後、パソコンから接続操作を行うと、FOMA 端末に接続できます。

「LifeKit」の「Bluetooth」から「接続待機」を選択し、「ダイヤルアップ」を接続待機状態 にしているときにパソコンから接続操作を行った場合も接続可能です。

### **モデムを確認する**

通信の設定を行う前に、ご使用になるモデム名やダイヤルアップ接続用に設定されたCOM ポート番号を確認します。

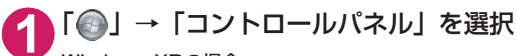

#### Windows XPの場合

「スタート」→「コントロールパネル」を選択

Windows 2000の場合 「スタート」→「設定」→「コントロールパネル」を選択

**2** コントロールパネル内の「システムとメンテナンス」を開く

### Windows XPの場合

「パフォーマンスとメンテナンス」から「システム」アイコンをクリックする

Windows 2000の場合 コントロールパネル内の「システム」を開く

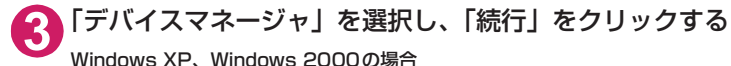

「ハードウェア」タブをクリックし、「デバイスマネージャ」をクリックする

# ■ 各デバイスをクリックしてモデム名またはCOMポート番号を確認する<br>■ 「ポート (COMとLPT)」、「モデム」の下にモデム名またはCOMポート番号が表示されています。

### **ダイヤルアップ通信サービスを停止する**

接続中のダイヤルアップ通信サービスを停止します。

**MENU ▶ 「LifeKit」▶ 「Bluetooth」▶ 「登録機器リスト」** 

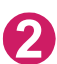

<mark>2</mark> 接続中のBluetooth機器を選択▶「ダイヤルアップ」▶「YES」

# **ドコモ コネクションマネージャ**

「ドコモ コネクションマネージャ」は、定額データ通信および従量データ通信を行うのに便利 なソフトウェアです。mopera Uのお申し込みや、お客様のご契約状況に応じたパソコンの設 定を簡単に行うことができます。

また、料金カウンタ機能でデータ通信量や利用金額の目安を確認することもできます。

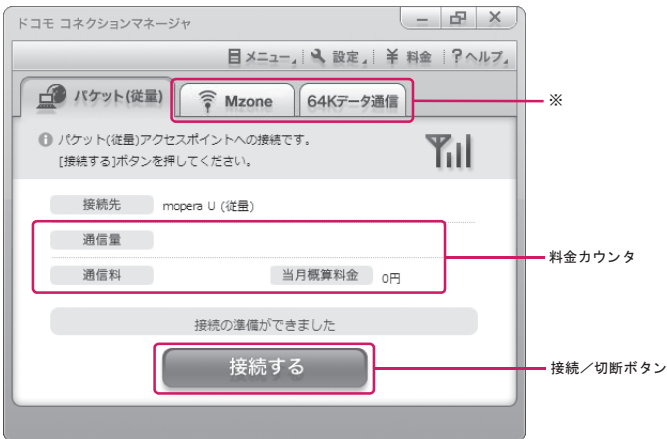

※: 初期設定では表示されません。詳しくは「ドコモ コネクションマネージャのヘルプ」をご覧ください。

### 本書では、ドコモ コネクションマネージャのインストール方法までをご案内いたします。

#### **おしらせ**

● FOMA端末を使ってインターネットに接続するためには、サービスおよびデータ通信に対応したインターネッ トサービスプロバイダ(mopera Uなど)のご契約が必要です。詳しくはドコモのホームページをご覧ください。

### 従量データ通信 (「パケ・ホーダイ」、「パケ・ホーダイフル」など含む)のご利用 について

「パケット通信」を利用して画像を含むサイトやインターネットホームページの閲覧、ファイルのダウンロー ドなどのデータ量の多い通信を行うと、通信料が高額となりますのでご注意ください。

なお、本FOMA端末をパソコンなどにUSB接続ケーブルで接続してデータ通信を行う場合は、FOMAのパ ケット定額サービス「パケ・ホーダイ」、「パケ・ホーダイフル」、「Biz・ホーダイ」の定額対象外通信、「Biz・ ホーダイ ダブル」の上限額対象外通信となりますのでご注意ください。

### 定額データプランのご利用について

定額データプランを利用するには、定額データ通信に対応した料金プランやインターネットサービスプロバ イダのご契約が必要です。詳しくはドコモのホームページをご覧ください。

### moperaのご利用について

接続設定方法についてはmoperaのホームページをご覧ください。 http://www.mopera.net/mopera/support/index.html

### **ドコモ コネクションマネージャをインストールする前に**

● ドコモ コネクションマネージャをインストールする前に、以下を確認してください。 ①FOMA端末とFOMA 充電機能付USB接続ケーブル 02(別売)またはFOMA USB接続ケー ブル(別売)を用意する

②サービスおよびインターネットサービスプロバイダの契約内容を確認する

③ドコモ コネクションマネージャ以外の接続ソフトがインストールされている場合は、必要に応 じて自動的に起動しないように設定を変更する 「ドコモ コネクションマネージャ以外の接続ソフトのご利用について」→P.15

### **● Internet Explorerの設定について**

ドコモ コネクションマネージャをインストールする前に、Internet Explorerのインターネットオプ ションで、接続の設定をしてください。

**1** Internet Explorerを起動し、「ツール」→「インターネットオプション」 を開く

**2** 「接続」タブをクリックし、「ダイヤル しない」を選択する

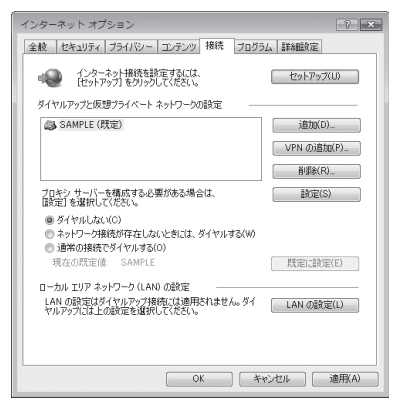

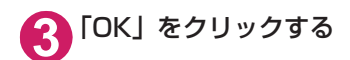

### **● ドコモ コネクションマネージャ以外の接続ソフトのご利用について**

- ドコモ コネクションマネージャには、以下のソフトと同様の機能が搭載されているため、以下の ソフトを同時にご利用いただく必要はありません。必要に応じて、起動しない設定への変更やア ンインストールを実施してください。
	- mopera Uかんたんスタート
	- U かんたん接続設定ソフト
	- FOMA PC設定ソフト
	- FOMAバイトカウンタ
- ドコモ コネクションマネージャでMzone (公衆無線LAN接続) を利用する場合は、以下の公衆無 線LAN接続ソフトをアンインストールしてください。以下のソフトを同時にインストールした場 合、ドコモ コネクションマネージャでのMzone接続はご利用いただけません。
	- U公衆無線LANユーティリティソフト
	- aドコモ公衆無線LANユーティリティソフト
	- aドコモ公衆無線LANユーティリティプログラム

### **おしらせ**

● Windows XPで、MSXML6・Wireless LAN APIが環境にない場合は、ドコモ コネクションマネージャをイ ンストールする前に、それらをインストールする必要があります。インストール時に確認の画面が表示された ときは「Install」をクリックして、MSXML6・Wireless LAN APIをインストールしてください。 MSXML6・Wireless LAN APIのインストール完了後、Windowsを再起動すると、自動的にドコモ コネク ションマネージャのインストールがはじまります。

### **ドコモ コネクションマネージャをインストールする**

- ●「ドコモ コネクションマネージャ | のインストールを行う場合は、必ずパソコンの管理者権限を 持ったユーザアカウントで行ってください。それ以外のアカウントでインストールを行うとエ ラーとなる場合があります。パソコンの管理者権限の設定操作については、各パソコンメーカ、マ イクロソフト社にお問い合わせください。
- インストールを開始する前に、現在使用中または常駐している他のプログラムがないことを確認 してください。使用中のプログラムがあった場合は、終了してからインストールを行ってくださ い。

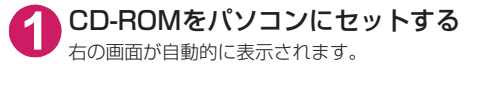

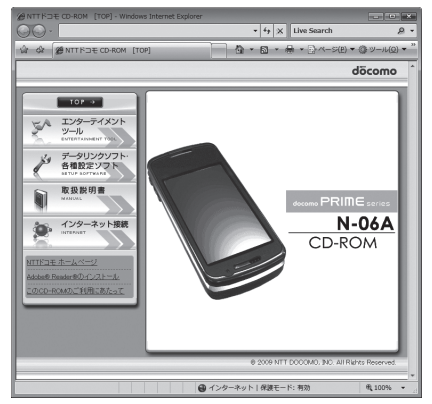

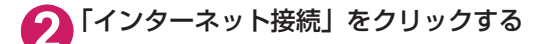

### **3** 「本CD-ROMからのFOMAデータ通信の設定方法」の項目の「②FOMA 通信設定ファイルとドコモ コネクションマネージャのインストール」の 「インストール」をクリックし、「続行」をクリックする

FOMA通信設定ファイルのインストール完了時にドコモ コネクションマネージャをインストールす る場合は「インストールする」をクリックします。→P.9 Windows XP、Windows 2000の場合は、「続行」の操作はありません。

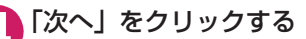

**5** 注意事項を確認し、「次へ」をクリックする

**6** 使用許諾契約書の内容を確認の上、契約内容に同意する場合は「使用許諾 契約の条項に同意します」を選択し、「次へ」をクリックする

**7 インストール先を確認し、「次へ」をクリックする**<br>■ 変更がある場合は 「変更」 をクリックし、任意のインストール先を指定して 「次へ」 をクリックして ください。

- **8** 「インストール」をクリックする
	- **9** 「完了」をクリックする

### **ドコモ コネクションマネージャを起動する**

### **1** ドコモ コネクションマネージャを開く

#### Windows Vista、Windows XPの場合

「 」または「スタート」→「すべてのプログラム」→「NTT DOCOMO」→「ドコモ コネク ションマネージャ」→「ドコモ コネクションマネージャ」の順に開く

#### Windows 2000の場合

「スタート」→「プログラム」→「NTT DOCOMO」→「ドコモ コネクションマネージャ」→「ド コモ コネクションマネージャ」の順に開く

2 設定ウィザードに従い設定を行う ザードが表示されます。 以降はソフトの案内に従って操作・設定をする ことで、インターネットに接続する準備が整い

ます。 詳しくは「ドコモ コネクションマネージャ 操 作マニュアル」をご覧ください。

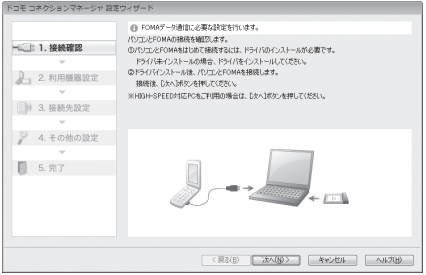

# **設定した通信を実行する**

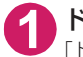

### **1** ドコモ コネクションマネージャを開く

「ドコモ コネクションマネージャを起動する」→P.17

**2** 目的の通信の種類のタブをクリックし、「接続する」をクリックする

詳しくは「ドコモ コネクションマネージャ 操作マニュアル」をご覧ください。 接続できない場合は、「ダイヤルアップネットワークの設定」(P.19)、「ダイヤルアップの設定を行 う」(P.26)を確認してください。

● パケット通信中には、通信状態によってFOMA端末にアイコンが表示されます。

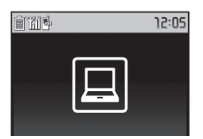

(通信中、データ送信中) (通信中、データ受信中) (通信中、データ送受信なし) (発信中、または切断中) (着信中、または切断中)

● 64Kデータ通信中には、FOMA端末に「 嗯 」が表示されます。

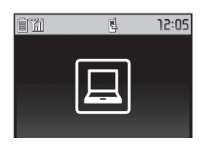

### **おしらせ**

● FOMA 充電機能付USB接続ケーブル 02(別売)でデータ通信をする場合、異なるFOMA端末を接続すると きは、再度、FOMA通信設定ファイル(ドライバ)のインストールが必要となります。

# **切断のしかた**

インターネットブラウザやメールソフトを終了しただけでは、通信は切断されません。 通信をご利用にならない場合は、必ず以下の操作で通信を切断してください。

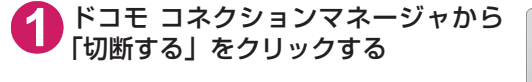

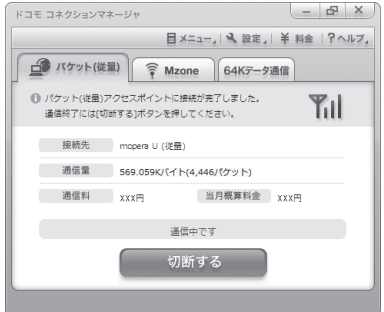

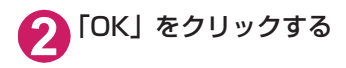

### **おしらせ**

● OSアップデートなどにおいて自動更新を設定していると、自動的にソフトウェアが更新され、パケット通信料 が高額となる場合がございますのでご注意ください。

●パソコンに表示される通信速度は、実際の通信速度とは異なる場合があります。

# **ダイヤルアップネットワークの設定**

ドコモ コネクションマネージャを使わずに、パケット通信/64Kデータ通信のダイヤルアッ プ接続の設定を行う方法について説明します。以下のような流れになります。

● 64Kデータ通信を行う場合は「ダイヤルアップネットワークの設定」は不要です。「ダイヤルアッ プの設定を行う」(P.26)に進んでください。

ATコマンドについて

- ATコマンドとは、モデム制御用のコマンドです。FOMA端末はATコマンドに準拠し、さらに拡 張コマンドの一部や独自のATコマンドをサポートしています。
- ATコマンドを入力することによって、「データ通信」やFOMA端末の詳細な設定、設定内容の確 認(表示)をすることができます。

### **COMポートを確認する**

接続先(APN)の設定を行う場合、FOMA通信設定ファイル(ドライバ)のインストール後 に組み込まれた「FOMA NO6A」(モデム)に割り当てられたCOMポート番号を指定する必 要があります。ここではCOMポート番号の確認方法について説明します。ここで確認した COMポートは接続先(APN)の設定(P.22)で使用します。

d **準備**

ここではFOMA 充電機能付USB接続ケーブル 02を利用した場合を例にして説明します。 Bluetooth通信で接続する場合はP.12を参照してください。

**1** FOMA端末とFOMA 充電機能付USB接続ケーブル 02(別売)を接続する

**2** FOMA端末の電源を入れてFOMA端末と接続したFOMA 充電機能付USB 接続ケーブル 02をパソコンに接続する

d **Windows VistaでCOMポートを確認する場合**

**1** 「 」→「コントロールパネル」を開く

**2** コントロールパネル内の「ハードウェアとサウンド」→「電話とモデムの オプション」を開く

**3** 「所在地情報」画面が表示された場合は、「市外局番/エリアコード」を入 力して「OK」をクリックする

**4** 「モ デ ム」タ ブ を ク リ ッ ク し て 「FOMA N06A」の「接続先」欄の COMポートを確認し、「OK」をク リックする

Bluetooth通信でワイヤレス接続する場合は、 ご使用のBluetoothリンク経由標準モデムまた は Bluetooth 機器メーカが提供している Bluetoothモデムの「接続先」欄のCOMポー ト番号を確認してください。

確認したCOMポート番号は、接続先(APN) の設定(P.22)で使用します。

画面に表示される内容およびCOMポートの番 号は、お使いのパソコンによって異なります。

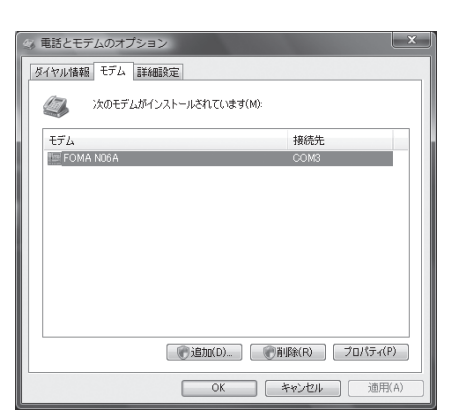

### **● Windows XPでCOMポートを確認する場合**

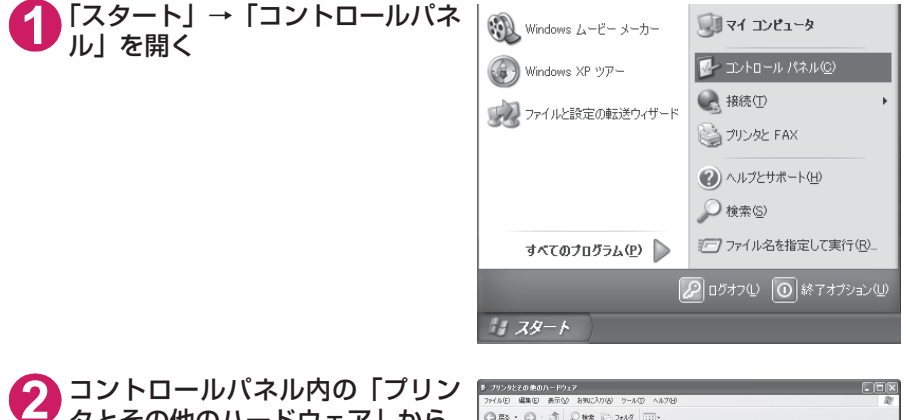

タとその他のハードウェア」から、 「電話とモデムのオプション」を開 く

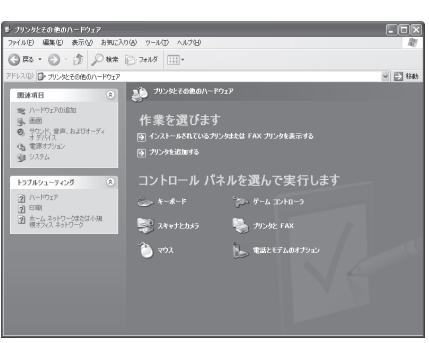

**3** 「所在地情報」画面が表示された場合は、「市外局番/エリアコード」を入 力して「OK」をクリックする

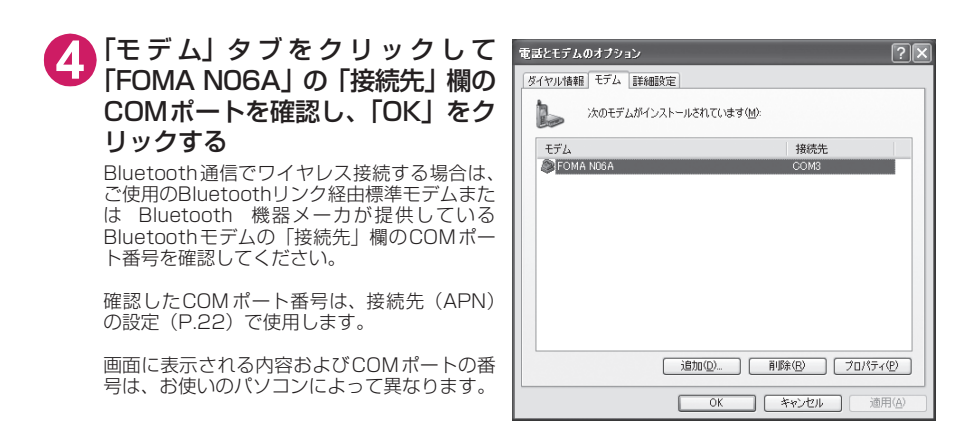

### **● Windows 2000でCOMポートを確認する場合**

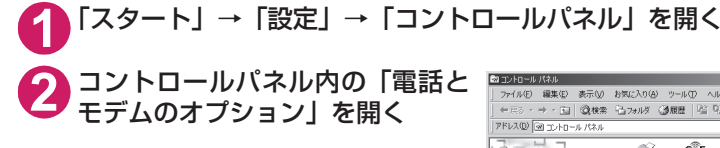

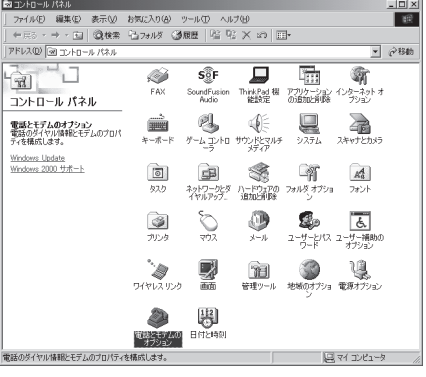

**3** 「所在地情報」画面が表示された場合は、「市外局番」を入力し、「OK」を クリックする

**4** 「モ デ ム」タ ブ を ク リ ッ ク し て 「FOMA N06A」の「接続先」欄の COMポートを確認し、「OK」をク リックする

> Bluetooth 通信でワイヤレス接続する場合は、 Bluetooth機器メーカが提供しているBluetooth モデムの「接続先」欄のCOMポート番号を確認 してください。

> 確認したCOMポート番号は、接続先 (APN)の 設定(P.22)で使用します。

> 画面に表示される内容およびCOMポートの番 号は、お使いのパソコンによって異なります。

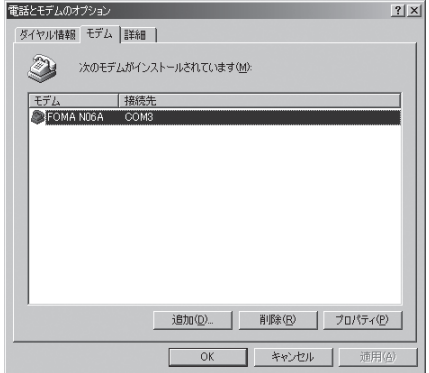

### **接続先(APN)を設定する**

**お買い上げ時 cid1:mopera.ne.jp cid2:mopera.net(PPP) cid3:mopera.net(IP) cid4~10:設定なし**

設定を行うためには、ATコマンドを入力するための通信ソフトが必要です。ここではWindows標 準添付の「ハイパーターミナル」を使った設定方法を説明します。

● Windows Vistaは「ハイパーターミナル」に対応していません。Windows Vistaの場合は、Windows Vista対応のソフトを使って設定してください(ご使用になるソフトの設定方法に従ってください)。

接続先について<APN/cid>

- パケット通信の接続先には、64K データ通信と異なり、電話番号を使用しません。接続には電話 番号の代わりにAPNを設定して接続します。
- APN設定とは、パソコンからパケット通信用の電話帳を登録するようなもので、登録するときは、 1から10の登録番号(cid)を付与して登録し、その登録番号(cid)を接続先番号の一部として 使用します。お買い上げ時、cid1にはmoperaの接続先(APN)「mopera.ne.jp」が、cid2、3 にはmopera Uの接続先(APN)「mopera.net」が登録されていますので、cid4~10に接続先 (APN)を設定してください。※1
- APNは「cid (1~10までの管理番号)」によって管理されます。接続する接続先番号を「\*99 \*\*\*<cid番号>#」とするとcid番号の接続先に接続します。
- moperaに接続する場合は接続先番号を「\*99 \* \* \* 1#1に、mopera Uに接続する場合は、「\* 99 \* \* \* 3#」にすると、簡単にmoperaまたはmopera Uを利用することができます。※2
- APN設定は、携帯電話に相手先情報 (電話番号など) を登録するのと同じように接続先をFOMA 端末に登録します。携帯電話の電話帳と比較すると以下のようになります。

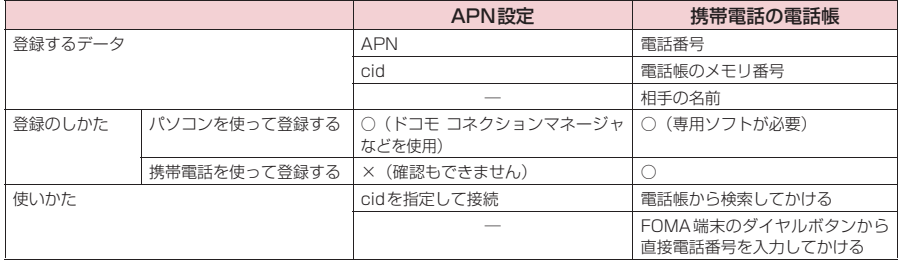

● 登録したcidはダイヤルアップ接続設定での接続番号となります。

- mopera Uまたはmopera以外の接続先 (APN) については、インターネットサービスプロバイ ダまたはネットワーク管理者にお問い合わせください。
- ※1:「ダイヤルアップネットワーク」の電話番号欄に APN を入力して接続するのではなく、FOMA 端末側に接続先(イン ターネットサービスプロバイダ)についてあらかじめAPN設定を行います。

※2: 他のインターネットサービスプロバイダなどに接続する場合は、APNを設定し、cidの4~10番に登録してください。

<例:Windows XPでFOMA 充電機能付USB接続ケーブル 02を利用する場合>

**1** FOMA端末とFOMA 充電機能付USB接続ケーブル 02(別売)を接続する

**2** FOMA端末の電源を入れてFOMA端末と接続したFOMA 充電機能付USB 接続ケーブル 02をパソコンに接続する

<mark>3</mark>)パソコンで、「スタート」→「すべてのプログラム」→「アクセサリ」→<br>■ 「通信」→「ハイパーターミナル」をクリックしてハイパーターミナルを 起動する

Windows 2000の場合

「スタート」→「プログラム」→「アクセサリ」→「通信」→「ハイパーターミナル」の順に開く

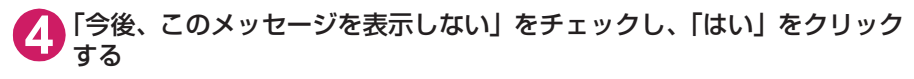

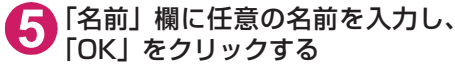

ここでは例として「sample」と入力します。

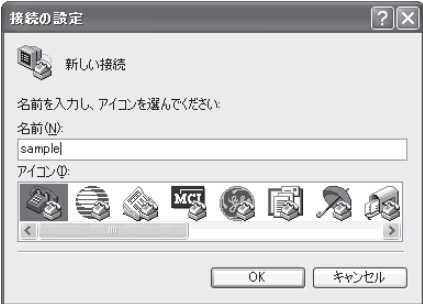

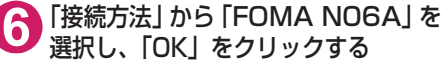

接続画面が表示されるので、「キャンセル」をク リックする

#### 「FOMA N06A」のCOMポートを選択できる 場合

COMポートのプロパティが表示されるので 「OK」をクリックする

ここでは例として「COM3」を選択します。 実 際 に「接 続 方 法」で 選 択 す る「FOMA N06A」のCOMポート番号は、「COMポー トを確認する」(P.19)を参照して確認して ください。

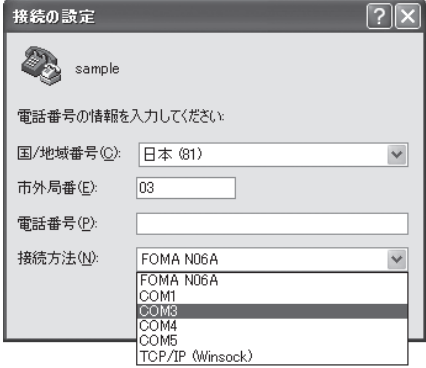

#### 「FOMA N06A」のCOM ポートを選択できな い場合

「キャンセル」をクリックして「接続の設定」 画面を閉じ、以下の操作を行ってください。

- (1) 「ファイル」→「プロパティ」を選択
- (2)「sampleのプロパティ」画面の「接続の 設定」タブの「接続方法」欄で「FOMA N06A」を選択
- (3) 「国/ 地域番号と市外局番を使う」の チェックを外す
- (4) 「OK」をクリックする

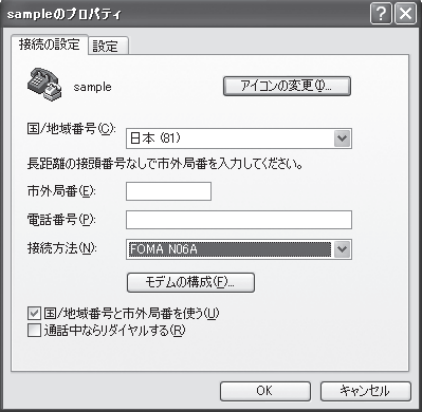

### **7** 接続先(APN)を入力し、 を押す AT+CGDCONT=<cid>, "PDP\_type", "APN"

の形式で入力する <cid>:4~10までのうち任意の番号を入力 する すでにcidが設定してある場合は設定が上書き されますので注意してください。 -<br>"PDP\_type": "PPP" または"IP" と入力し ます。 "APN": 接続先(APN)を" " で囲んで入力 します。 「OK」と表示されれば、接続先(APN)の設定

は完了です。 例:cidの2番にXXX.abcというAPNを設定

- する場合 AT+CGDCONT=2,"PPP","XXX.abc"
- ▲と入力します。

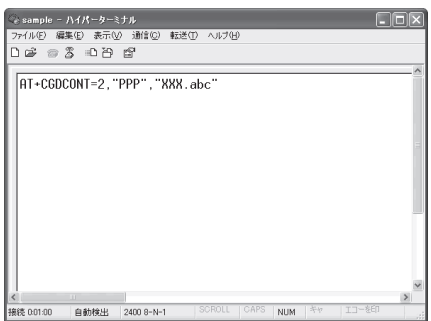

### **8** 「OK」と表示されることを確認し、「ファイル」メニューを開き、「ハイ パーターミナルの終了」をクリックしてハイパーターミナルを終了する

「"sample"と名前付けされた接続を保存しますか?」と表示されますが、とくに保存する必要はあ りません。

#### **おしらせ**

- P.24の操作7以降、「ハイパーターミナル」で入力したATコマンドが表示されないことがあります。このよう なときは、 ATE1 と入力すれば、以降に入力するATコマンドが表示されるようになります。
- ATコマンドで接続先(APN)設定をリセットする場合
- ・ リセットを行った場合、cid=1 の接続先(APN)設定が「mopera.ne.ip」(初期値)に、cid=2、3の接続先(APN)設 定が「mopera.net」(初期値)に戻り、cid=4~10の設定は未登録となります。
	- <入力方法> AT+CGDCONT= ■ (すべてのcidをリセットする場合)
		- AT + CGDCONT= 〈cid〉 (特定のcidのみリセットする場合)
- ATコマンドで接続先 (APN)設定を確認する場合
- ・ 現在の設定内容を表示させます。 <入力方法>
	- AT+CGDCONT?

### **発信者番号の通知/非通知を設定する**

- パケット通信を行うときに、通知/非通知設定(接続先にお客様の発信者番号を通知する、しな いの設定)を行うことができます。発信者番号はお客様の大切な情報なので、通知する際には十 分にご注意ください。
- d 発信者番号の通知/非通知設定は、ダイヤルアップ接続を行う前にATコマンドで設定できます。
- 発信者番号の通知/非通知、または「設定なし」(初期値)に戻すには\*DGPIRコマンド (P.39) で設定します。

### **1** 「ハイパーターミナル」を起動する

ハイパーターミナルの起動方法については、「接続先(APN)を設定する」(P.22)を参照してくだ さい。

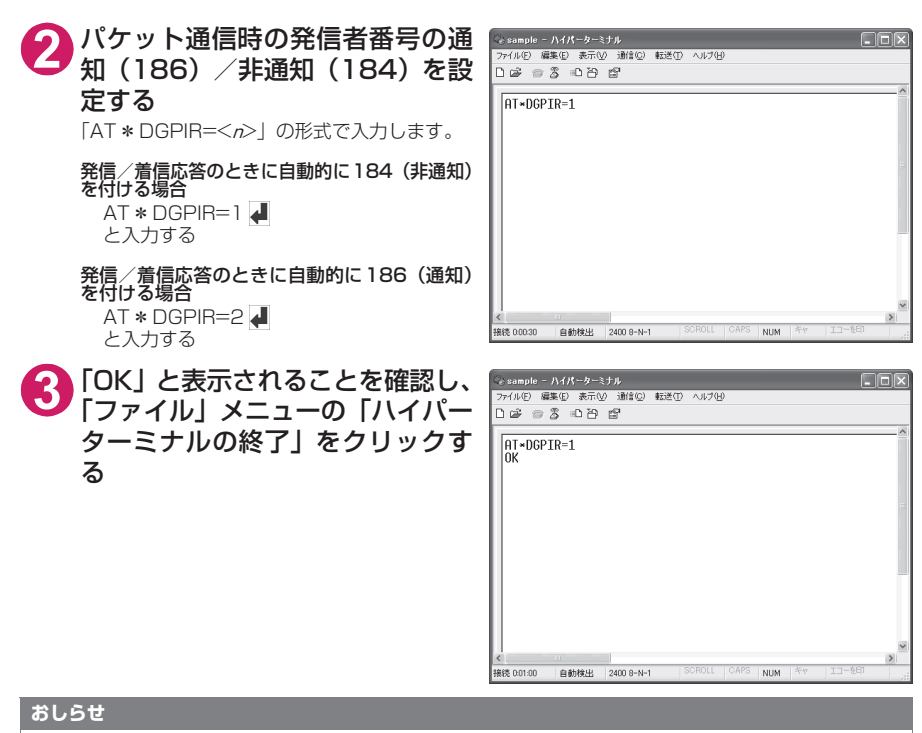

d ドコモのインターネット接続サービスmopera Uまたはmoperaをご利用になる場合は、発信者番号を「通知」 に設定する必要があります。

### ダイヤルアップネットワークでの186(通知) /184 (非通知)設定について

ダイヤルアップネットワークの設定でも、接続先の番号に186/184を付けることができます。 \*DGPIRコマンド、ダイヤルアップネットワークの設定の両方で186/184の設定を行った場合、以下 のようになります。

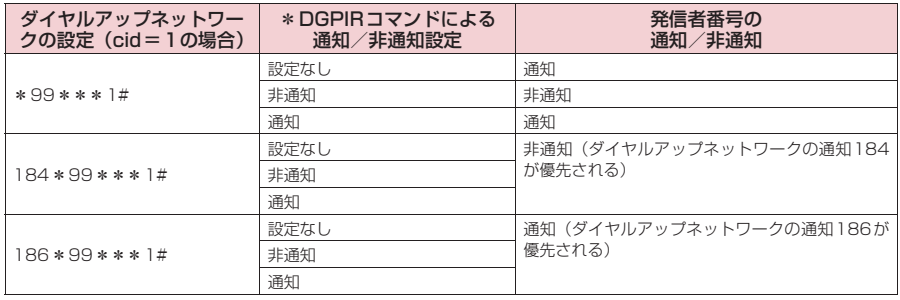

# **ダイヤルアップの設定を行う**

- d ここではパケット通信でmopera Uに接続する場合を例に説明しています。
- d パケット通信で接続する場合、mopera Uでは「\*99\*\*\*3#」、moperaでは「\*99\*\*\* 1#」を接続先の電話番号に入力してください。64Kデータ通信で接続する場合、mopera Uでは 「\*8701」、moperaでは「\*9601」を接続先の電話番号に入力してください。

### **Windows Vistaでダイヤルアップの設定を行う**

- **1** 「 」→「接続先」を開く
- **2** 「接続またはネットワークをセットアップします」をクリックする
- **3** 「ダイヤルアップ接続をセットアップします」を選択し、「次へ」をクリッ クする

### **4** モデムの選択画面が表示された場 合は、「FOMA N06Aモデム」を クリックする

Bluetooth通信でワイヤレス接続する場合は、 ご使用のBluetoothリンク経由標準モデムまた は Bluetooth 機器メーカが提供している Bluetoothモデムをクリックしてください。

モデムの選択画面は、複数のモデムが存在する ときのみ表示されます。

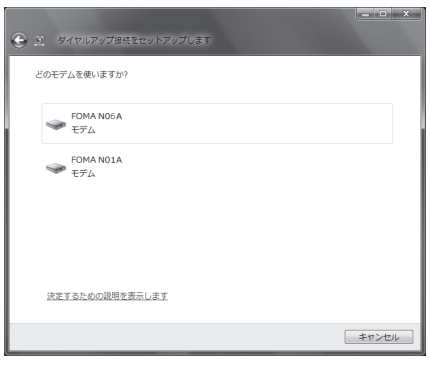

### **5** 「ダイヤルアップの電話番号」欄を 選択し、接続先の番号を入力する

mopera Uまたはmoperaの場合は、ユーザー 名・パスワードについては空欄のままでも接続 できます。

mopera Uまたはmopera以外のプロバイダに 接続する場合は、右の画面のように「ユーザー 名」、「パスワード」欄にプロバイダまたはネッ トワーク管理者から指定されたユーザー名とパ スワードを入力してください。

画面はパケット通信でmopera Uへ接続する場 合の例です。

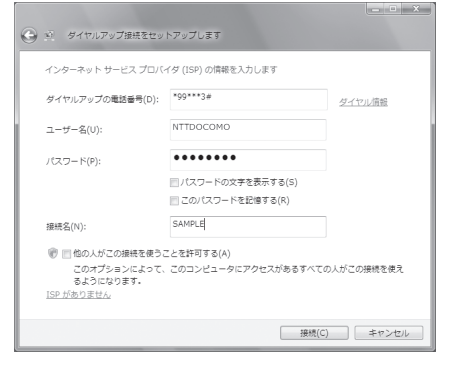

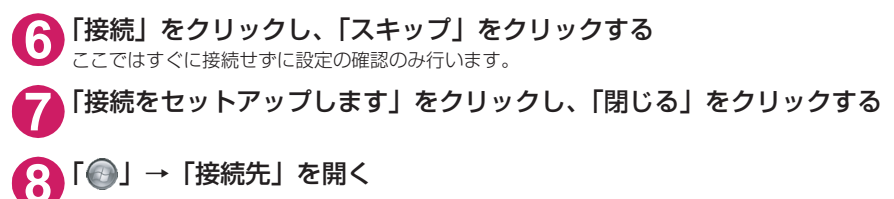

### **9** 作成したダイヤルアップのアイコ ンを右クリックし、「プロパティ」 をクリックする

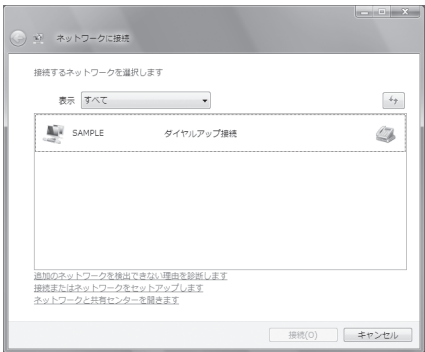

### **10**「全般」タブで設定を確認する パソコンに2台以上のモデムが接続されている 場合 FOMA 充電機能付USB接続ケーブル 02で 接続しているときは、「接続の方法」欄で「モ デム-FOMA N06A」のみにチェックが付 いていることを確認します。 Bluetooth通信でワイヤレス接続している

ときは、「接続の方法」欄で「モデム-ご使 用のBluetoothリンク経由標準モデムまた は Bluetooth 機器メーカが提供している Bluetoothモデムの名前」のみにチェックが 付いていることを確認します。 チェックが付いていない場合には、チェック を付けます。

「ダイヤル情報を使う」にチェックが付いていな いことを確認します。チェックが付いている場 合には、チェックを外します。

### **11** 「ネットワーク」タブをクリックし て、各種設定を行う

「この接続は次の項目を使用します」欄は、「イ ンターネット プロトコル バージョン4(TCP/ IPv4)」のみにチェックを付けます。ご利用に なるプロバイダの指示がある場合は、「QoS パ ケットスケジューラ」および、その他の項目に チェックを付けます。

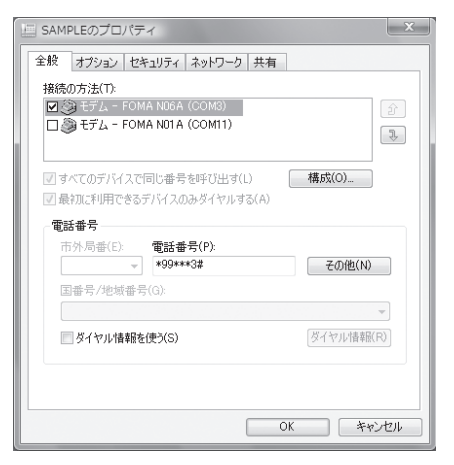

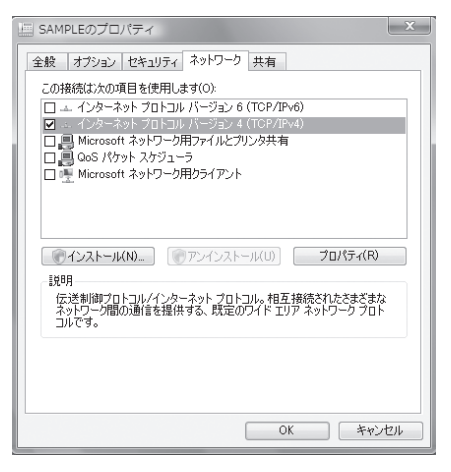

**12**「オプション」タブをクリックし、「PPP設定」をクリックする

**13** すべてのチェックを外し、「OK」を PPP 設定  $\mathbb{R}$ クリックする □LCP 拡張を使う(E) リソフトウェアによる圧縮を行う(N) ■単一リンク接続に対してマルチリンクをネゴシエートする(M) OK キャンセル

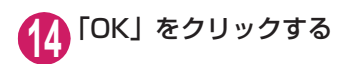

### **Windows XPでダイヤルアップの設定を行う**

**1** 「スタート」→「すべてのプログラム」→「アクセサリ」→「通信」→「新 しい接続ウィザード」の順に開く

**2** 「新しい接続ウィザード」画面が表 示されたら、「次へ」をクリックす る

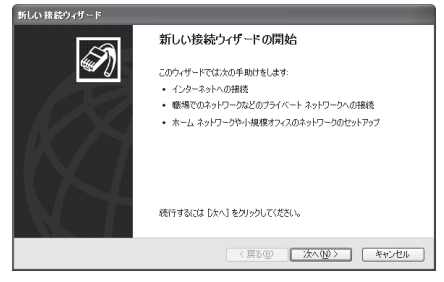

**3** 「インターネットに接続する」を選択し、「次へ」をクリックする

**4** 「接続を手動でセットアップする」を選択し、「次へ」をクリックする

- **5** 「ダイヤルアップモデムを使用して接続する」を選択し、「次へ」をクリッ クする
- **6** 「デバイスの選択」画面が表示された 場合は、「モデム-FOMA N06A (COMx)」のみを選択し、「次へ」を クリックする

Bluetooth通信でワイヤレス接続する場合は、 ご使用のBluetoothリンク経由標準モデムまた は Bluetooth 機器メーカが提供している Bluetoothモデムのみを選択してください。

「デバイスの選択」画面は、複数のモデムが存在 するときのみ表示されます。 (COMx)は、「COMポートを確認する」(P.19) で表示されるCOM ポートの番号です。

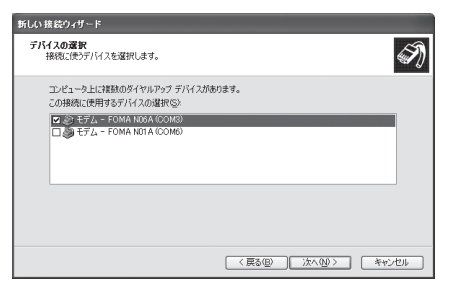

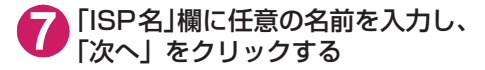

**8** 「電話番号」欄に接続先の番号を入 力し、「次へ」をクリックする 画面はパケット通信でmopera Uへ接続する場

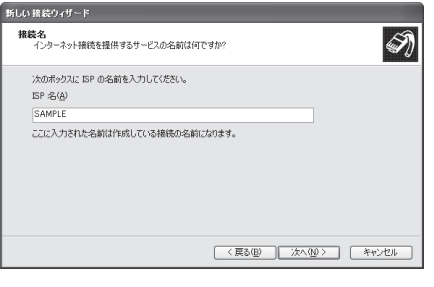

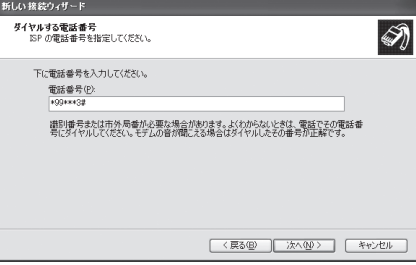

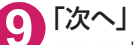

合の例です。

### **9** 「次へ」をクリックする

mopera Uまたはmoperaの場合は、ユーザー 名・パスワードについては空欄のままでも接続 できます。

mopera Uまたはmopera以外のプロバイダに 接続する場合は、右の画面のように「ユーザー 名」、「パスワード」、「パスワードの確認入力」 欄にプロバイダまたはネットワーク管理者から 指定されたユーザー名とパスワードを入力して ください。

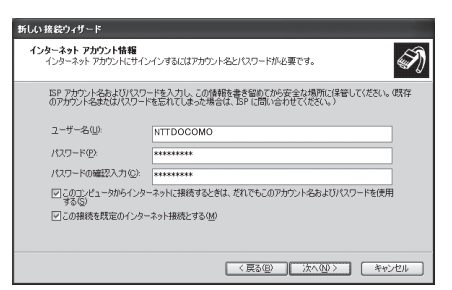

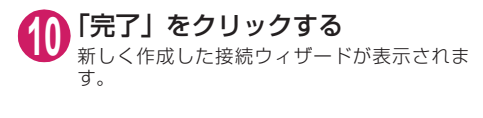

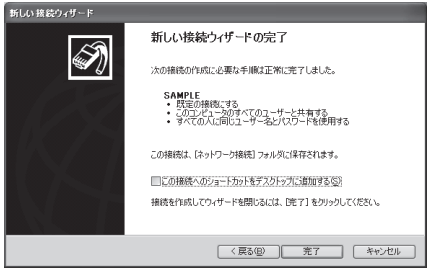

# **11** 「スタート」→「すべてのプログラム」→「アクセサリ」→「通信」→ 「ネットワーク接続」を開く

**12** 作成したダイヤルアップのアイコ ン を 選 択 し て、「フ ァ イ ル」メ ニューの「プロパティ」を開く

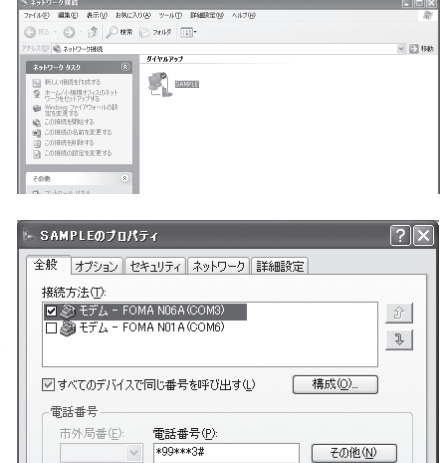

 $\sim$ 

ダイヤル情報(R)

1 キャンセル

国番号/地域番号(G)

□ダイヤル情報を使う(S)

■接続時に通知領域にアイコンを表示する(W)

**13**「全般」タブで設定を確認する パソコンに2台以上のモデムが接続されている 場合 FOMA 充電機能付USB接続ケーブル 02で

接続しているときは、「接続方法」欄で「モ デム-FOMA N06A」のみにチェックが付 いていることを確認します。

Bluetooth通信でワイヤレス接続している ときは、「接続方法」欄で「モデム-ご使用 のBluetoothリンク経由標準モデムまたは<br>Bluetooth 機器メーカが提供している 機器メーカが提供している Bluetoothモデムの名前」のみにチェックが 付いていることを確認します。 チェックが付いていない場合には、チェック

を付けます。

「ダイヤル情報を使う」にチェックが付いていな いことを確認します。チェックが付いている場 合には、チェックを外します。

> SAMPLEのプロパティ  $\sqrt{2}$ 全般 オプション セキュリティ ネットワーク 詳細設定 呼び出すダイヤルアップ サーバーの種類(E) PPP: Windows 95/98/NT4/2000, Intern **TV** 設定(S) この接続は次の項目を使用します(O): 【図 ェーインターネット プロトコル (TOP/IP) **■ ■ QoS パケット スケジュー** ■■■ was ハッット スソンユーン<br>□■ Microsoft ネットワーク用ファイルとプリンタ共有 □■ Microsoft ネットワーク用クライアント プロパティ(R) インストール(N)... | アンインストール(L) | | 説明 伝送制御プロトコル/インターネット プロトコル。相互接続されたさまざまな<br>ネットワーク間の通信を提供する、既定のワイド エリア ネットワーク プロト<br>コルです。  $OK$ □ 【 キャンセル

 $\sqrt{ }$  $\overline{OK}$ 

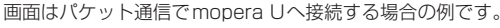

### **14**「ネットワーク」タブをクリックし て、各種設定を行う

「呼び出すダイヤルアップサーバーの種類」欄 は、「PPP:Windows 95/98/NT4/2000, Internet」を選択します。

「この接続は次の項目を使用します」欄は、「イ ンターネットプロトコル(TCP/IP)」を選択し ます。「QoSパケットスケジューラ」は設定変 更ができませんので、そのままにしておいてく ださい。

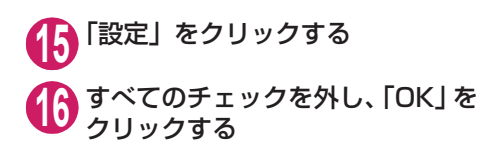

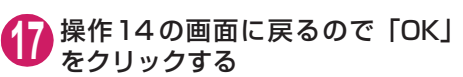

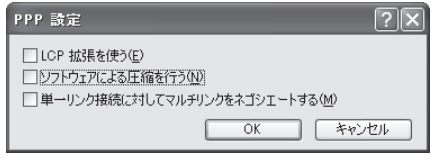

**Windows 2000でダイヤルアップの設定を行う**

**1** 「スタート」→「プログラム」→「アクセサリ」→「通信」→「ネットワー クとダイヤルアップ接続」の順に開く

2 ネットワークとダイヤルアップ接<br>2 続内の「新しい接続の作成」をダ ブルクリックする

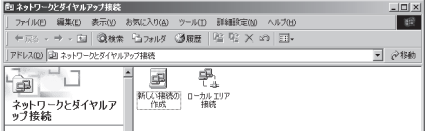

**3** 「所在地情報」画面が表示された場合は、「市外局番」を入力し、「OK」を クリックする

「所在地情報」画面は操作2で「新しい接続の作成」をはじめて起動したときのみ表示されます。 2回目以降は、この画面は表示されず、「ネットワークの接続ウィザード」画面が表示されるので、 操作5に進んでください。

**4** 「電話とモデムのオプション」画面が表示されてから、「OK」をクリック する

- **5** 「ネットワークの接続ウィザード」画面が表示されてから、「次へ」をク リックする
- **6** 「インターネットにダイヤルアップ接続する」を選択し、「次へ」をクリッ クする
- **7** 「インターネット接続を手動で設定するか、またはローカルエリアネット ワーク(LAN)を使って接続します」を選択し、「次へ」をクリックする
- **8** 「電話回線とモデムを使ってインターネットに接続します」を選択し、「次 へ」をクリックする

**9** 「インターネットへの接続に使う モデムを選択する」欄が、「FOMA N06A」になっていることを確認 し、「次へ」をクリックする 「FOMA N06A」に な っ て い な い 場 合 は、 「FOMA N06A」を選択します。

> Bluetooth 通信でワイヤレス接続する場合 は、Bluetooth 機器メーカが提供している Bluetoothモデムを選択してください。

> この画面は、複数のモデムが存在するときのみ 表示されます。

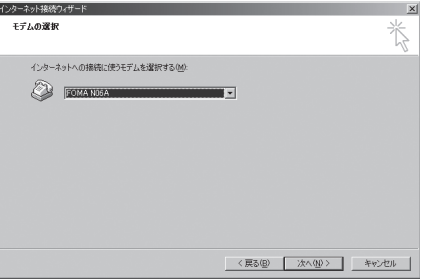

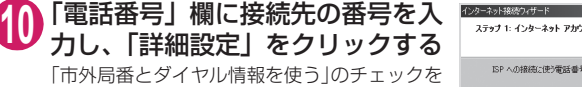

外してください。

画面はパケット通信でmopera Uへ接続する場 合の例です。

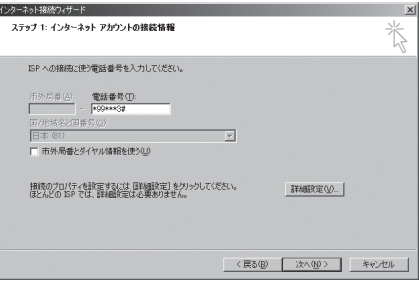

### **11** 「接続」タブの中を画面例のように 設定し、「アドレス」タブをクリッ クする

mopera Uまたはmopera以外のプロバイダに 接続する場合は、「接続の種類」、「ログオンの手 続き」については、インターネットサービスプ ロバイダまたはネットワーク管理者から指定さ れたとおり設定します。

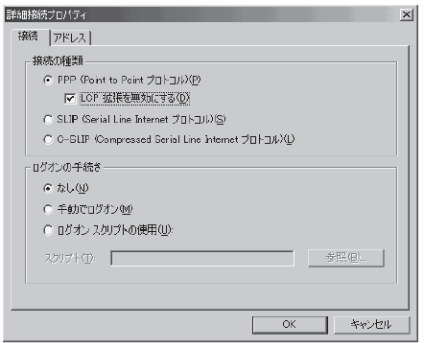

### **12**「アドレス」タブのIPアドレスおよ びDNS(ドメインネームサービス) アドレスを画面例のように設定 し、「OK」をクリックする

mopera Uまたはmopera以外のプロバイダに 接続する場合、「IPアドレス」、「ISPによるDNS (ドメインネームサービス)アドレスの自動割り 、<br>当て」については、インターネットサービスプ ロバイダまたはネットワーク管理者から指定さ れたとおり設定します。

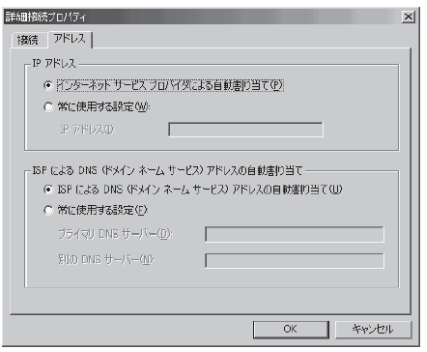

 $\overline{\mathbf{x}}$ 

类

<戻る(B) | 次へ(M)> | キャンセル |

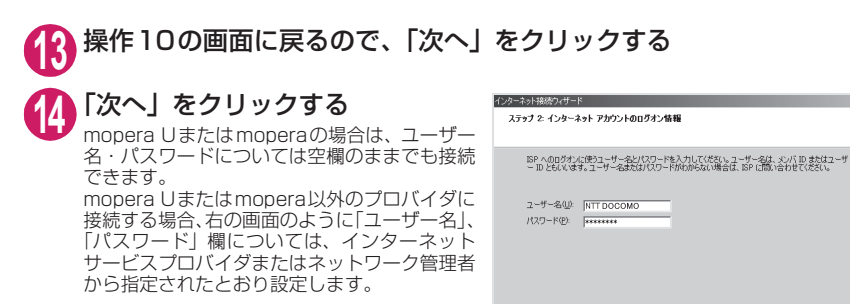

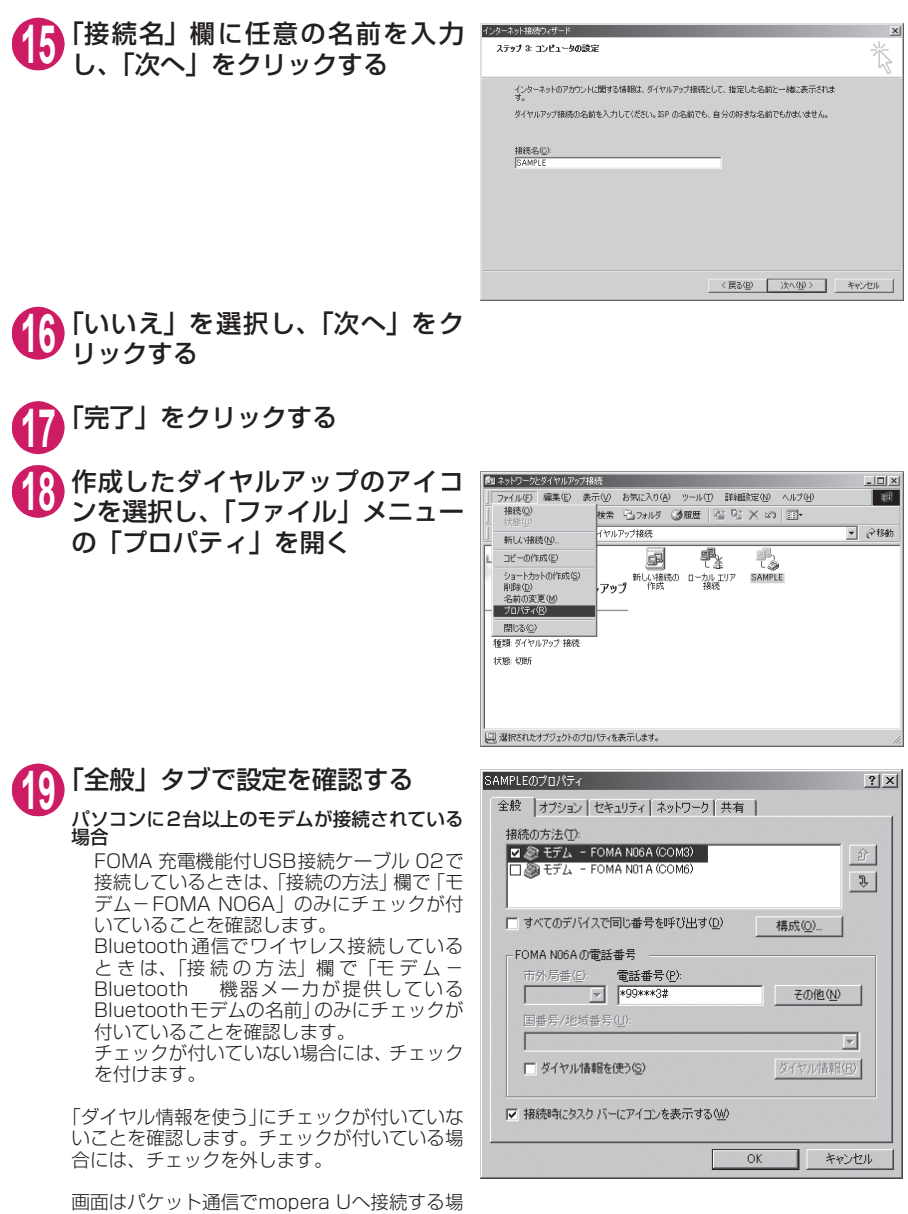

33

合の例です。

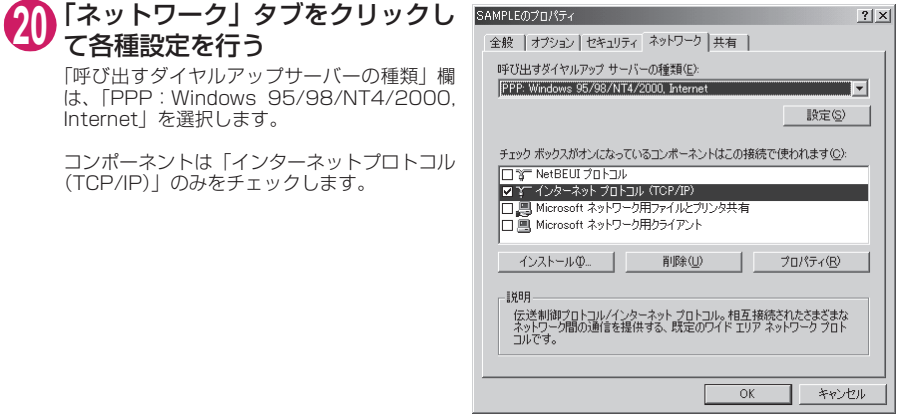

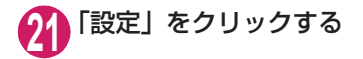

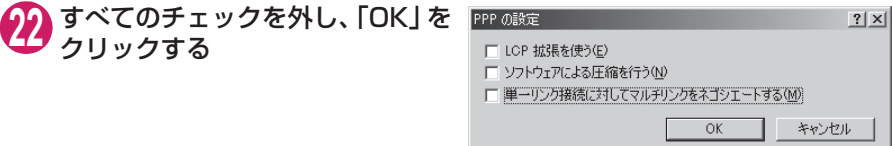

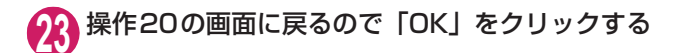

# **ダイヤルアップ接続を実行する**

ここでは、設定したダイヤルアップを使って、パケット通信のダイヤルアップ接続をする方法につい て説明しています。

<例:Windows VistaでFOMA 充電機能付USBケーブル 02を利用する場合>

**1** FOMA 充電機能付USB接続ケーブル 02(別売)でFOMA端末とパソコ ンを接続する

「取り付け方法」→P.7

**2** 「 」→「接続先」を開く

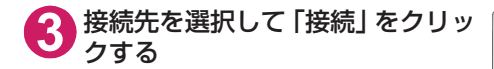

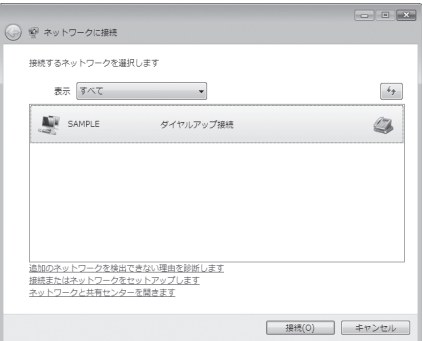

### **4** 内容を確認し、「ダイヤル」をク リックする

右の画面はmopera U に接続する場合の例で す。mopera Uまたはmoperaの場合は、ユー ザー名・パスワードについては空欄のままでも 接続できます。

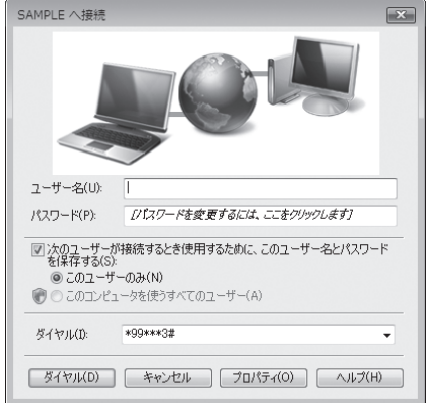

### <接続中の状態を示す画面が表示されます>

この間にユーザー名、パスワードの確認など のログオン処理が行われます。

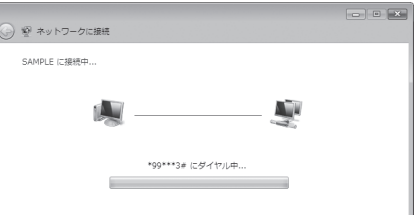

#### <接続の完了>

接続が完了すると、接続完了画面が表示されますので、「閉じる」をクリックしてください(OS によってはデスクトップ右下のタスクバーのインジケータから、接続したことを通知するメッ セージが数秒間表示されます)。

ブラウザソフトを起動してサイトやインターネットホームページを閲覧したり、電子メールなど を利用できます。

接続できない場合は、「ダイヤルアップネットワークの設定」(P.19)、「ダイヤルアップの設定を 行う」(P.26)を再度確認してください。

通信状態については、P.18を参照してください。

### **切断のしかた**

インターネットブラウザを終了しただけでは、通信回線が切断されない場合があります。以下の操作 で確実に切断してください。ここではWindows Vistaを例に説明します。

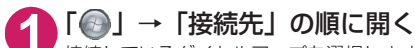

### 接続しているダイヤルアップを選択します。

### Windows XP、Windows 2000の場合

タスクトレイのダイヤルアップアイコンをクリックする インターネット接続の状態画面が表示されます。

# **2** 「切断」をクリックする

### **おしらせ**

● パソコンに表示される通信速度は実際の通信速度とは異なる場合があります。

# **こんなときは**

d ネットワークに接続できない(ダイヤルアップ接続ができない)場合は、まず以下の項目につい て確認してください。

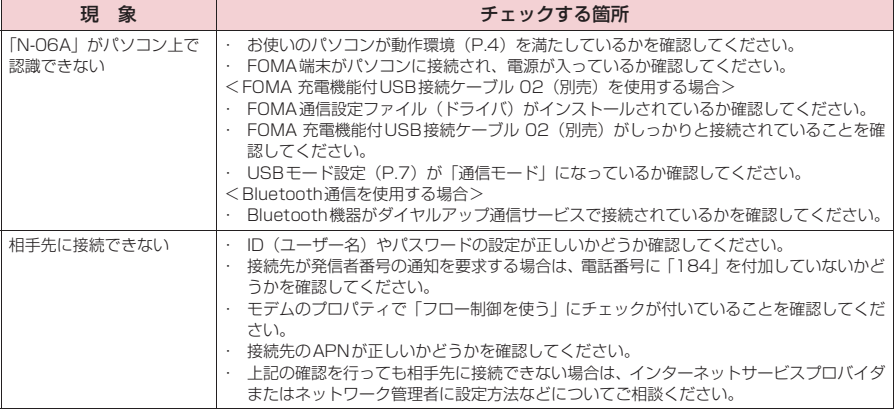

### **WLAN機能対応パソコンに接続する**

FOMA端末をアクセスポイントとすることで、WLAN機能対応パソコンとWi-Fi接続しパケッ ト通信を行うことができます。

● あらかじめ FOMA 端末をアクセスポイントモードにしておく必要があります。アクセスポイント モードにする方法やアクセスポイントモード設定については、FOMA端末の取扱説明書をご覧く ださい。

<例:Windows Vistaの場合>

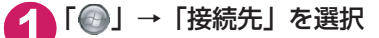

**2** 「接続またはネットワークをセットアップします」をクリックする

- **3** 「ワイヤレスネットワークに手動で接続します」を選択し、「次へ」をク リックする
- **4** 「ネットワーク名」、「セキュリティ の種類」に、N-06Aに設定されて いるESSID、セキュリティ方式を それぞれ設定し、「次へ」をクリッ クする

「セキュリティの種類」の「WPA2- パーソナ ル」は「WPA2-PSK」と同じ意味です。

N-06Aに暗号化機能が設定されている場合 「暗号化の種類」、「セキュリティキーまたは パスフレーズ」をN-06Aと同じ設定にしま す。

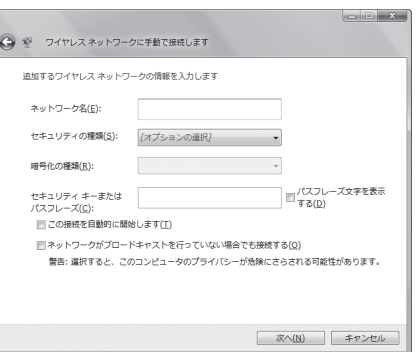

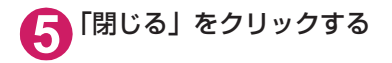

# **ATコマンド一覧**

### **FOMA端末から使用できるATコマンド**

● ATコマンド一覧では、以下の略を使用しています。 [&F] :AT&Fコマンドで設定が初期化されるコマンドです。 [&W] :AT&Wコマンドで設定が保存されるコマンドです。ATZコマンドで設定値を呼び戻すこ とができます。

### **モデムポートコマンド一覧**

FOMA N06A(モデム)で使用できるコマンドです。 ● Bluetooth接続で実行する場合、「:」の後ろに半角スペースが付いてリザルトが表示されます。

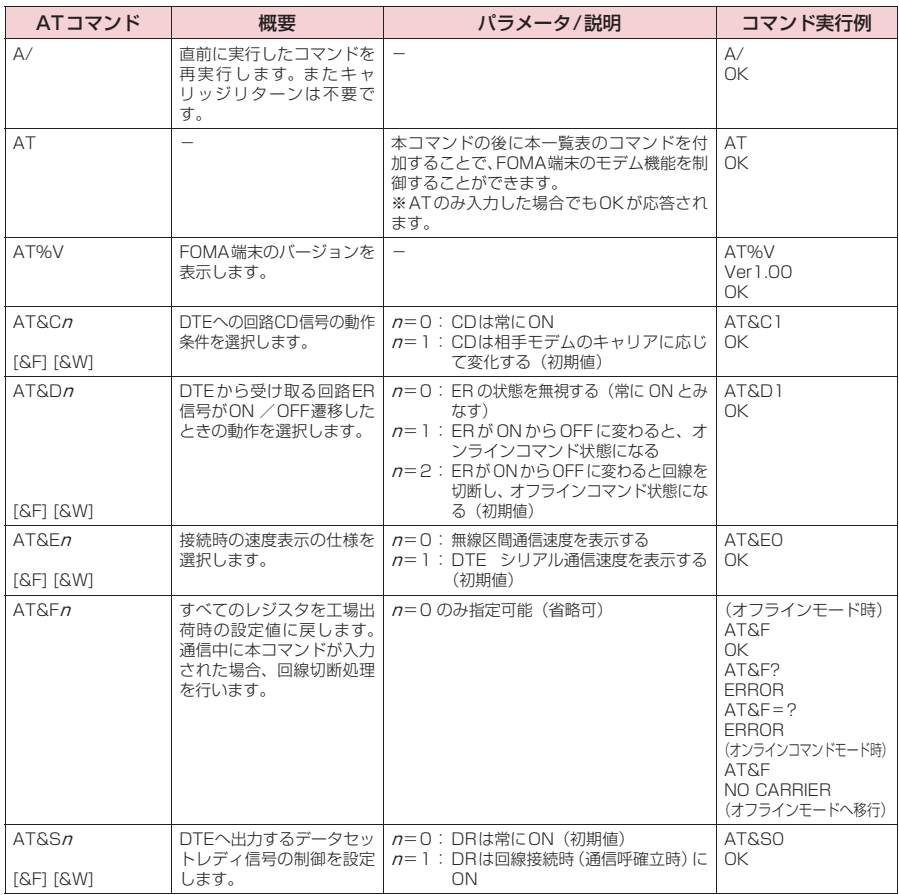

<sup>●</sup> 外部機器から発信·ATコマンド発信を行った場合、Aモード/デュアルモードのときはAナンバー で、BモードのときはBナンバーで発信します。

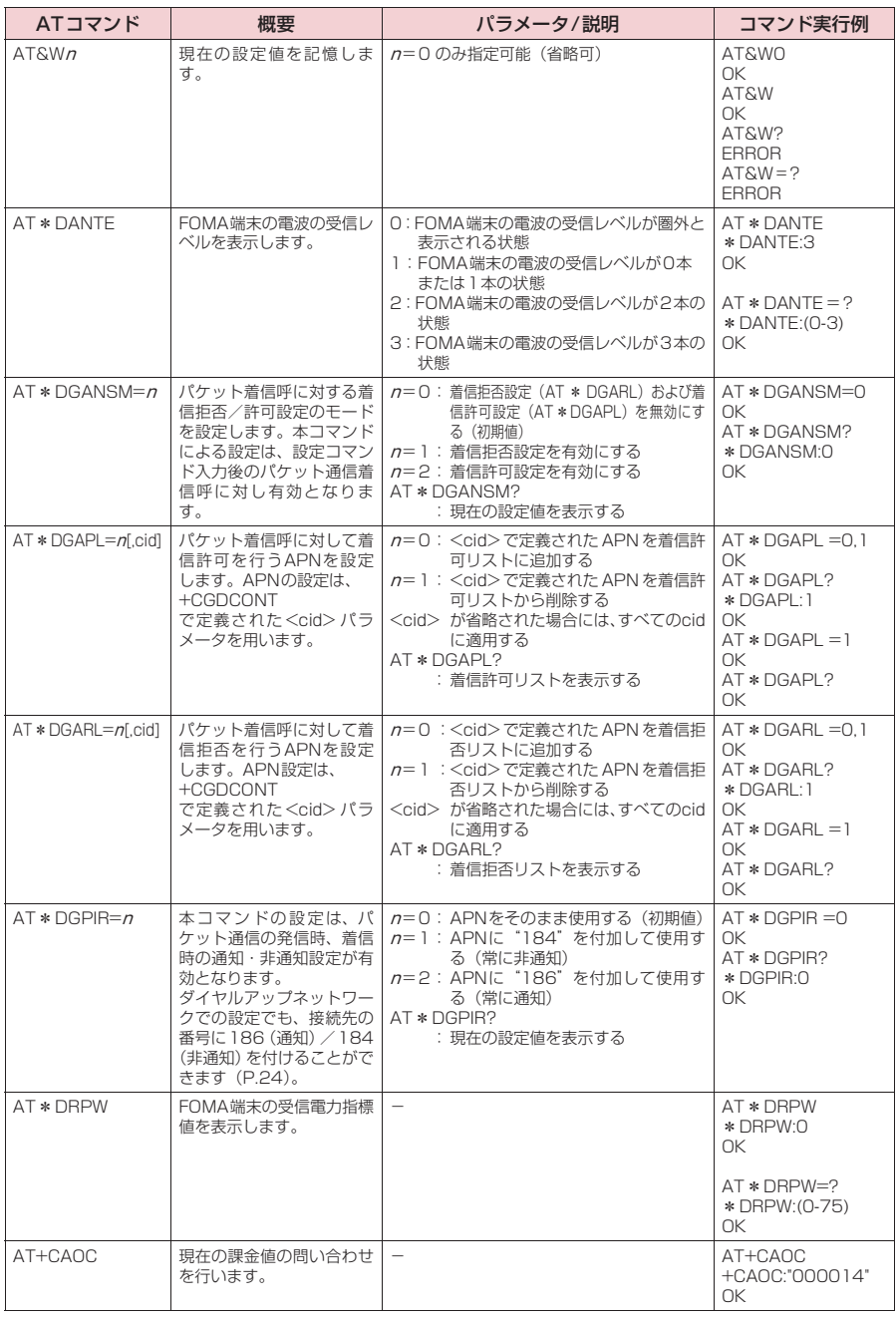

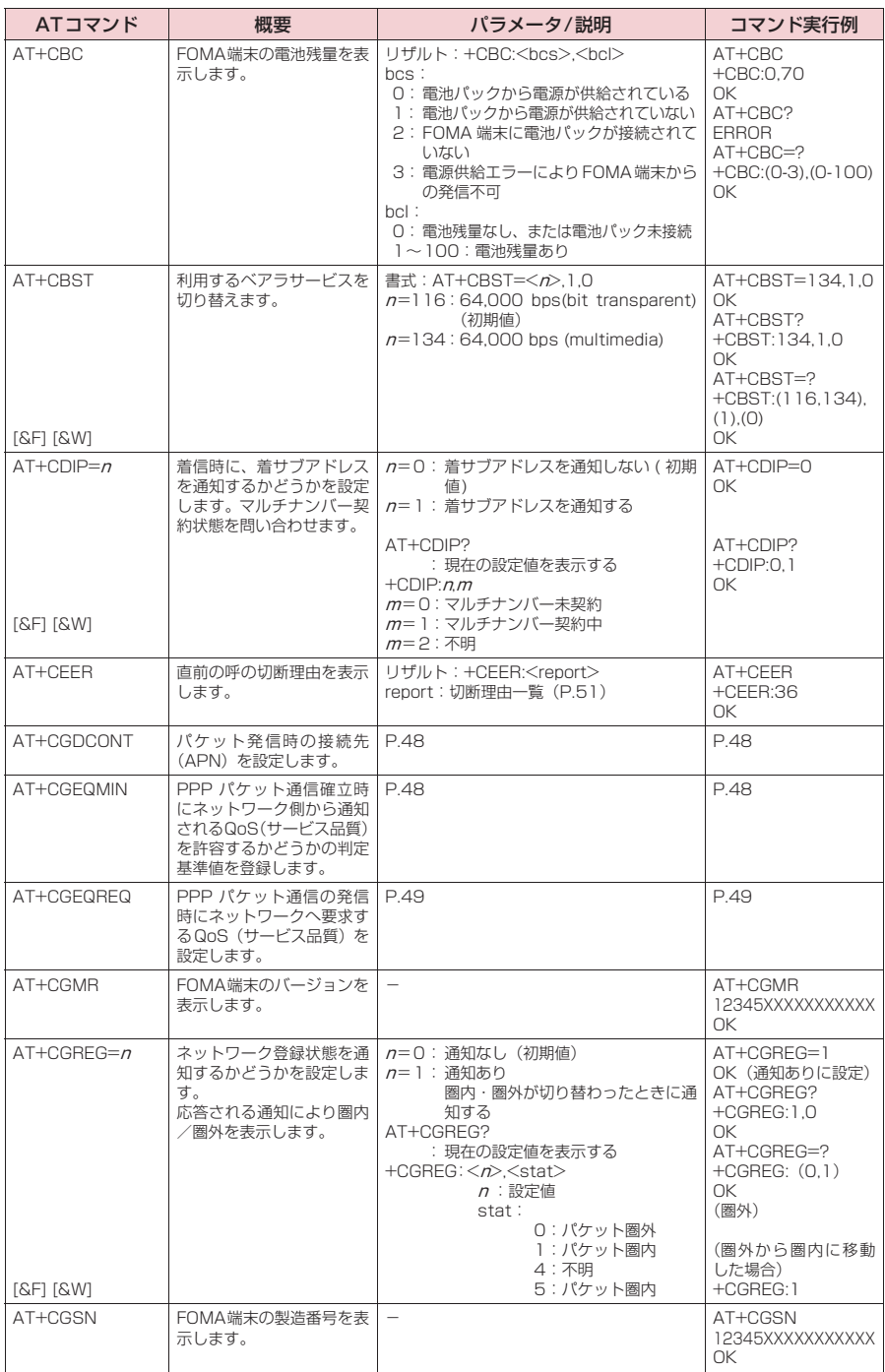

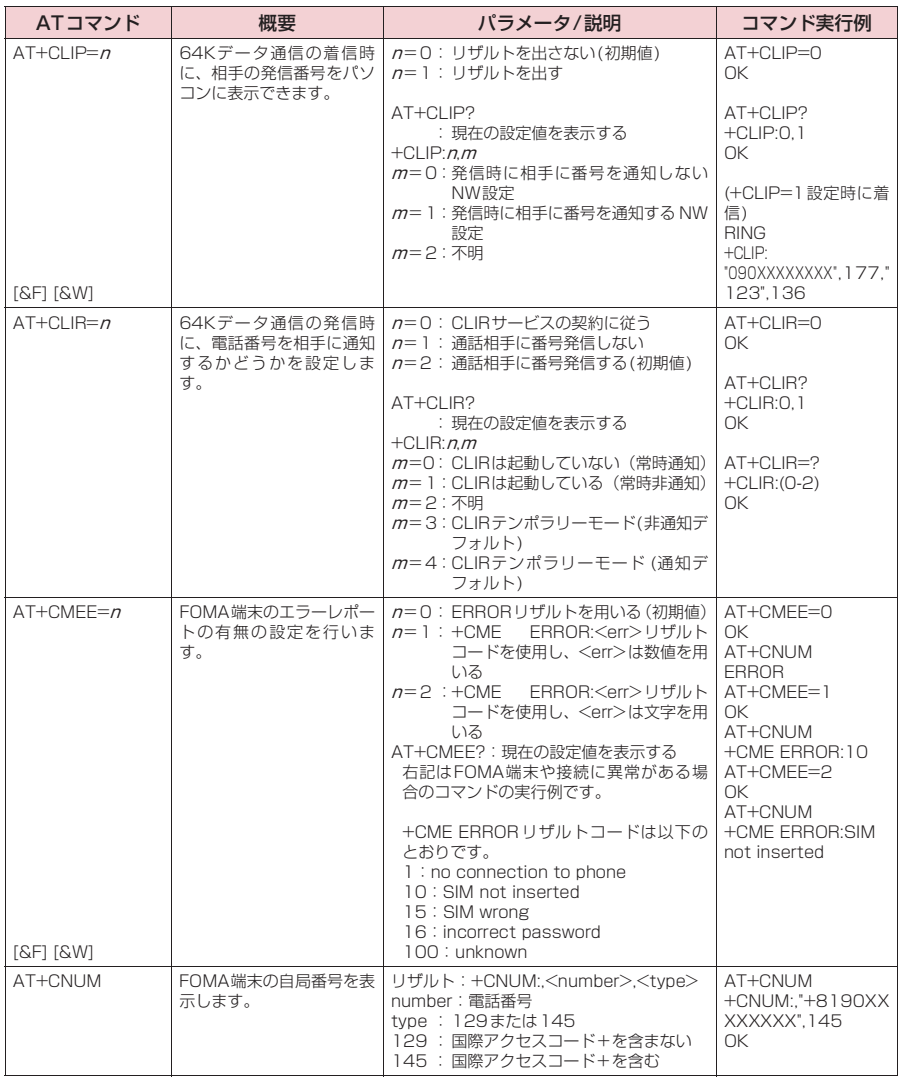

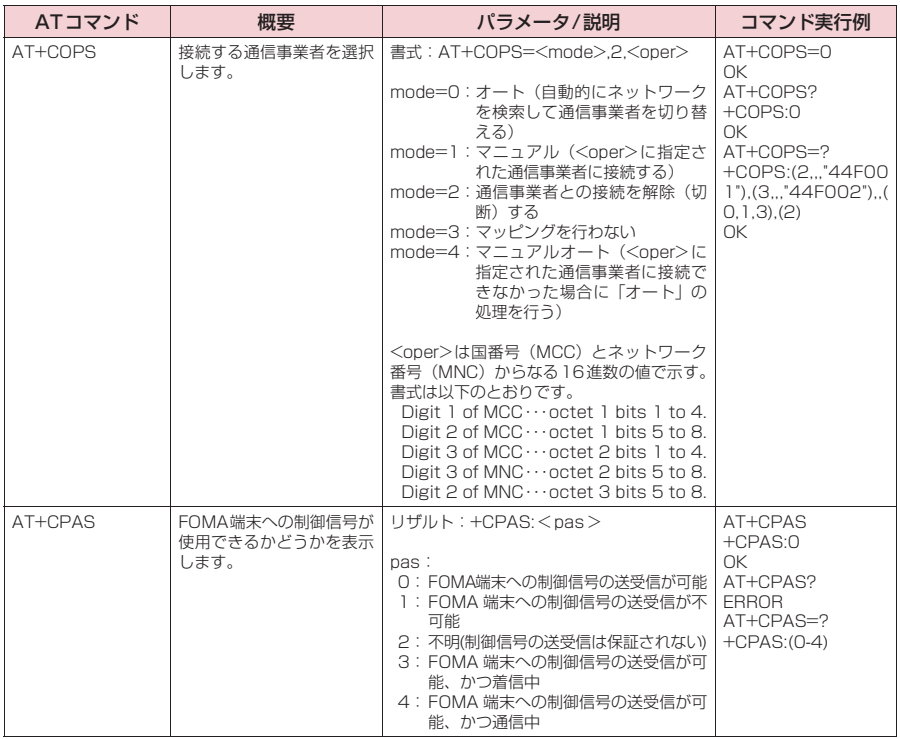

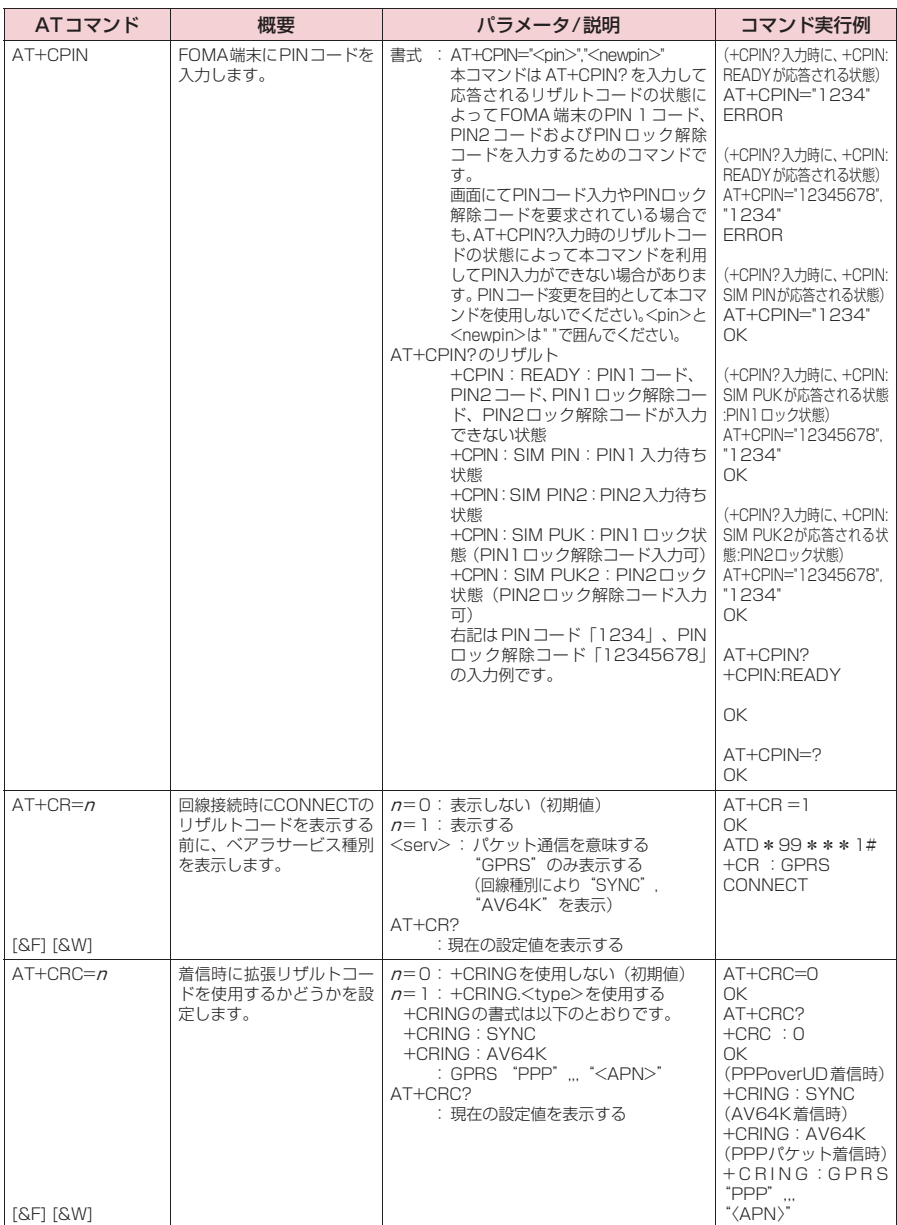

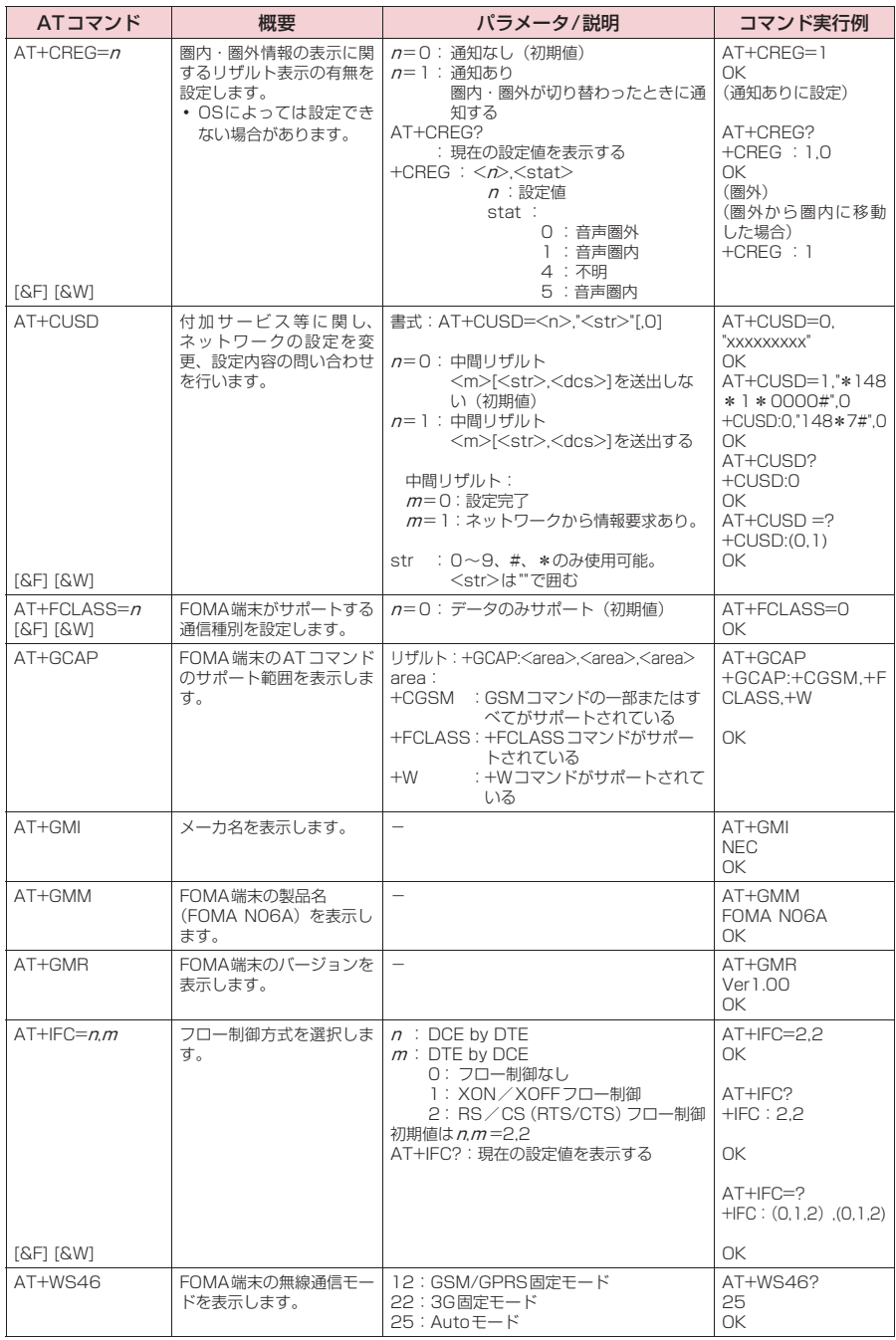

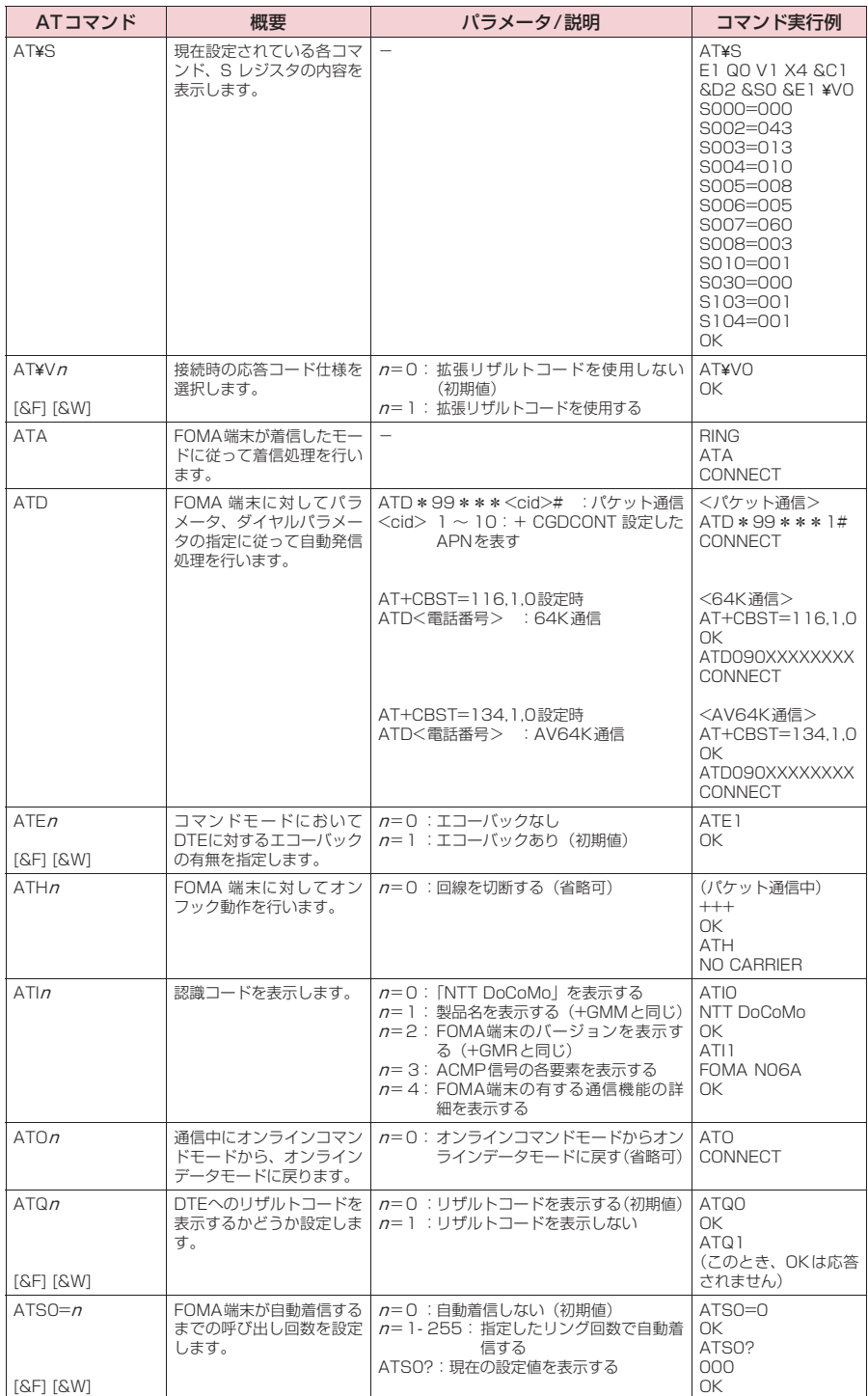

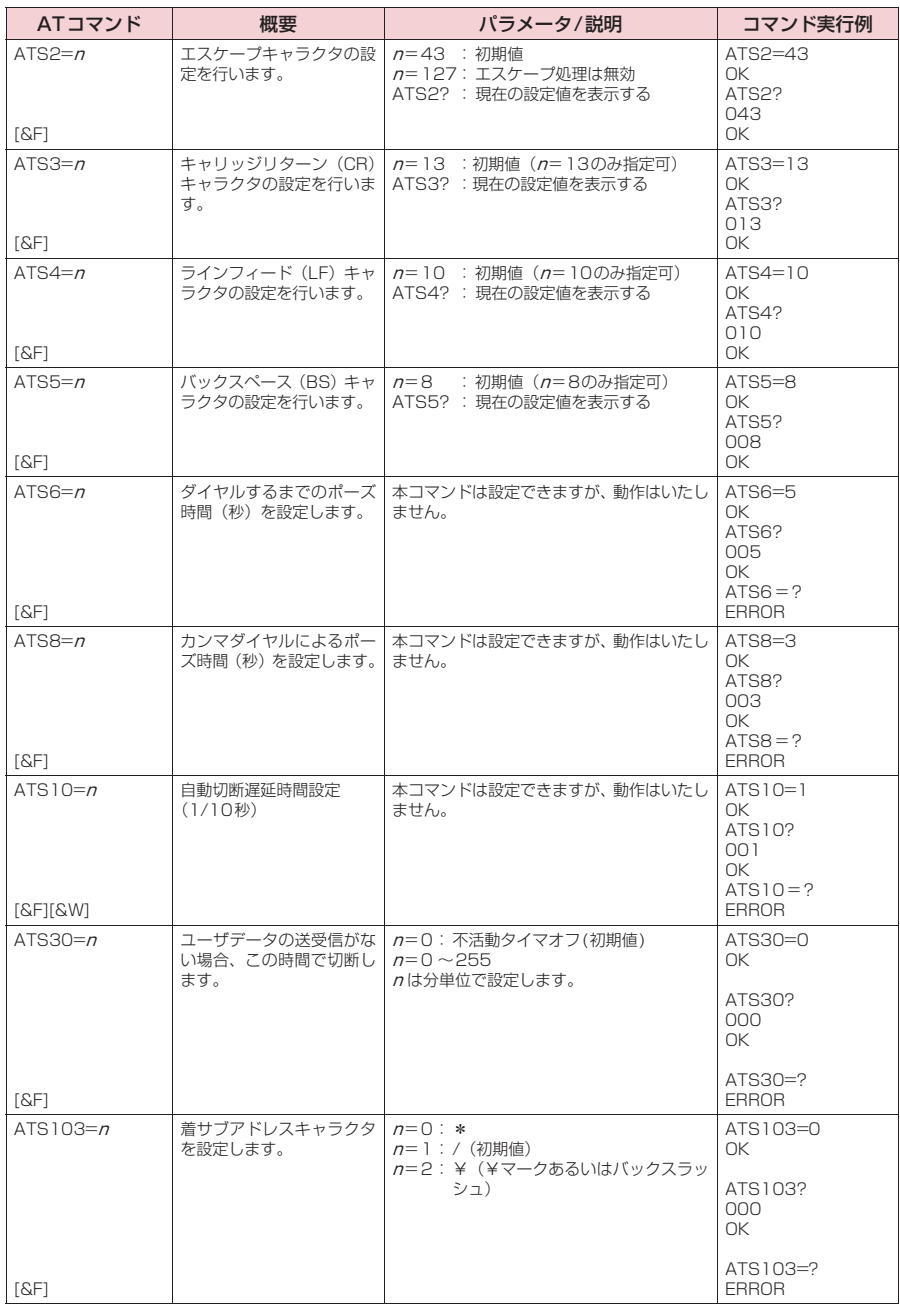

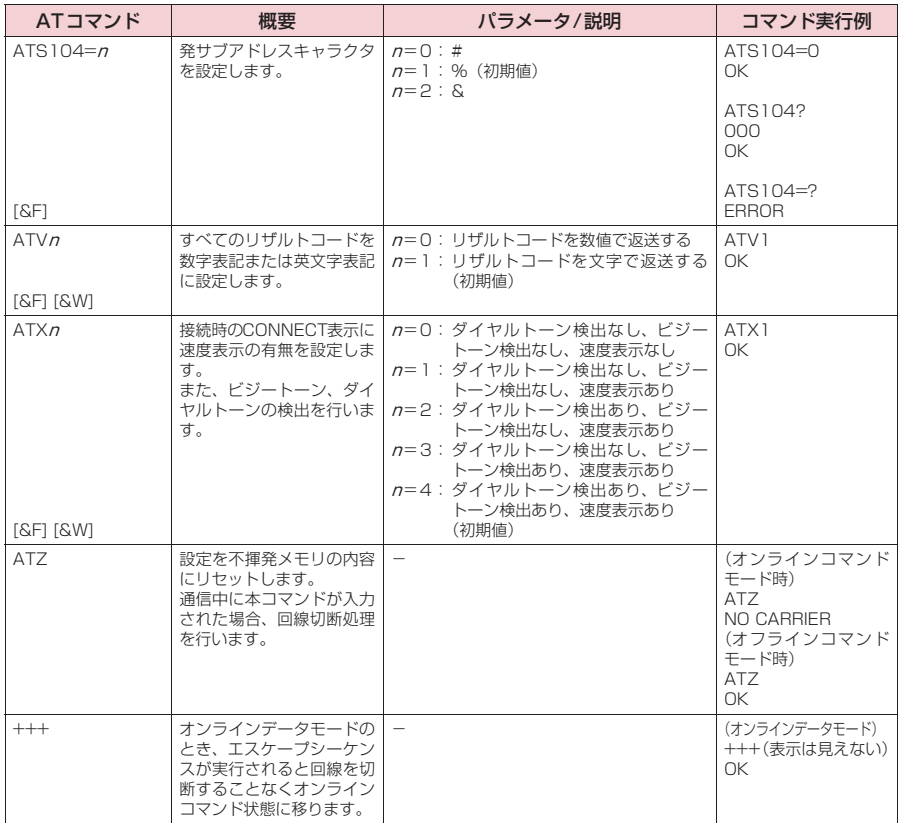

### **● ATコマンドの補足説明**

#### ■ 動作しないコマンド

以下のコマンドは、エラーにはなりませんがコマンドの動作はしません。 · ATT (トーン設定) · ATP (パルス設定)

#### ■ コマンド名:+CGDCONT=[パラメータ]

#### ・概要

パケット発信時の接続先(APN)の設定を行います。

本コマンドは設定コマンドですが、&Wにより書き込まれる不揮発メモリには記憶されません。&F、Zによるリ セットも行われません。

・書式

+CGDCONT=[ <cid>[ ,"<PDP\_type>", "<APN>"] ] ]

・パラメータ説明

パケット発信時の接続先(APN)を設定します。設定例は以下のコマンド実行例を参照してください。

- $\langle$ cid $\rangle$ <sup>\*1</sup>: 1 ~10
- <PDP\_type>※2: PPPまたはIP

<APN>※3: 任意

- ※1:<cid>は、FOMA端末内に登録するパケット通信での接続先(APN)を管理する番号です。FOMA端末で は1~10が登録できます。<cid>=1にはmopera.ne.jpが、<cid>=2、3にはmopera.netが初期値と して登録されていますので、cidは4~10に設定します。
- ※2:<PDP\_type>は、接続方式です。FOMA端末はPPPまたはIPを指定できます。<cid>=1、2にはPPP が、<cid>=3にはIPが初期値として登録されています。なお、アクセスポイントモードの接続先として使 用する場合はPPPを指定します。
- ※3:<APN>は、接続先を示す接続先ごとの任意の文字列です。

#### ・パラメータを省略した場合の動作

+CGDCONT=:すべての<cid>に対し初期値を設定します。 +CGDCONT=<cid>:指定された<cid>を初期値に設定します。 +CGDCONT=?:設定可能な値のリスト値を表示します。 +CGDCONT?:現在の設定を表示します。

#### ・コマンド実行例

abcというAPN名を登録する場合のコマンド(cidが2の場合) AT+CGDCONT=2,"PPP","abc"  $\cap$ K

#### ■ コマンド名: +CGEQMIN=[パラメータ]

#### ・概要

PPPパケット通信確立時にネットワーク側から通知されるQoS(サービス品質)を許容するかどうかの判定基準 値を登録します。

設定パターンは、以下のコマンド実行例に記載されている4パターンが設定できます。

本コマンドは設定コマンドですが、&Wにより書き込まれる不揮発メモリには記憶されません。&F、Zによるリ セットも行われません。

- ・書式
	- +CGEQMIN=[<cid>[ ,,<Maximum bitrate UL>[ ,<Maximum bitrate DL>] ] ]

### ・**パラメータ説明**<br><cid><sup>※1</sup> :1~10

### $\langle$ cid $\rangle$ <sup>\*1</sup>

<Maximum bitrate UL>※2: なし(初期値)または384

- <Maximum bitrate DL>※2: なし(初期値)または7,232
- ※1:<cid>は、FOMA端末内に登録するパケット通信での接続先(APN)を管理する番号です。
- ※2:<Maximum bitrate UL>および<Maximum bitrate DL>は、FOMA端末と基地局間の上りおよび下り 最低通信速度[kbps]の設定です。なし(初期値)の場合はすべての速度を許容しますが、384および7,232 を設定した場合はこれらの値以外での速度の接続は許容しないため、パケット通信がつながらない場合があ りますのでご注意ください。

#### ・パラメータを省略した場合の動作

+CGEQMIN= :すべての<cid>に対し初期値を設定します。

- +CGEQMIN=<cid>:指定された<cid>を初期値に設定します。
- +CGEQMIN=?:設定可能な値のリスト値を表示します。
- +CGEQMIN?:現在の設定を表示します。

#### ・コマンド実行例

- 以下の4パターンのみ設定できます。(1)の設定が各cidに初期値として設定されています。
- (1) 上り/下りすべての速度を許容する場合のコマンド(cidが2の場合) AT+CGEQMIN=2 OK
- (2) 上り384kbps/下り7,232kbpsの速度のみ許容する場合のコマンド(cidが4の場合) AT+CGEQMIN=4,,384,7232 OK
- (3) 上り384kbps/下りはすべての速度を許容する場合のコマンド(cidが5の場合) AT+CGEOMIN=5,384 OK
- (4) 上りすべての速度/下り7,232kbpsの速度のみ許容する場合のコマンド(cidが6の場合) AT+CGEQMIN=6, 7232 OK

#### ■ コマンド名: +CGEQREQ=[パラメータ]

#### ・概要

PPPパケット通信の発信時にネットワークへ要求するQoS(サービス品質)を設定します。 設定は以下のコマンド実行例に記載されている1パターンのみで初期値としても設定されています。 本コマンドは設定コマンドですが、&Wにより書き込まれる不揮発メモリには記憶されません。&F、Zによるリ セットも行われません。

・書式

+CGEQREQ=[<cid>]

- ・パラメータ説明
	- $\langle$ cid $\rangle^*$ : 1 $\sim$ 10

※: <cid>は、FOMA端末内に登録するパケット通信での接続先(APN)を管理する番号です。

・パラメータを省略した場合の動作

+CGEQREQ=:すべての<cid>に対し初期値を設定します。 +CGEQREQ=<cid>:指定された<cid>を初期値に設定します。 +CGEQREQ=?:設定可能な値のリスト値を表示します。 +CGEQREQ?:現在の設定を表示します。

・コマンド実行例

以下の1パターンのみ設定できます。各cidに初期値として設定されています。 上り384kbps/下り7,232kbpsの速度で接続を要求する場合のコマンド(cidが2の場合) AT+CGEQREQ=2

OK

#### モデムポートコマンドの設定値の保存について

AT + CGDCONT コマンドによる接続先(APN)設定(P.22)、AT+CGEQMIN/AT + CGEQREQ コマンドに<br>よるQoS 設定、AT \* DGAPL /AT \* DGARL /AT \* DGANSM コマンドによる着信許可・拒否設定、AT \* DGPIRコマンドによるパケット通信の番号通知/非通知の設定およびAT+CLIRコマンドによる64Kデータ通信発 信時の番号通知/非通知の設定を除き、ATコマンドによる設定は、FOMA端末の電源OFF/ON時に初期化されて ー・・・コッシュ。<br>こまいますので、ご注意ください。なお、[&W] が付いているコマンドについては、設定後に AT&W

と入力することにより保存できます。このとき、[&W]が付いている他の設定値も同時に保存されます。これらの 値は、電源OFF/ON後であっても、

- ATZ<sup>4</sup>
- と入力することにより、設定値を呼び戻すことができます。

### **リザルトコード**

### ■ データ通信に関するリザルトコード

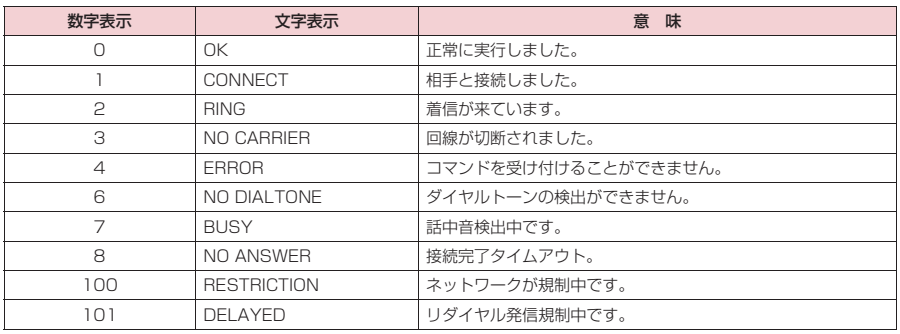

#### ■ 拡張リザルトコード ・ &E0の時

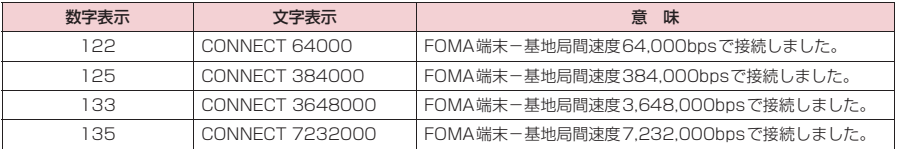

#### ・ &E1の時

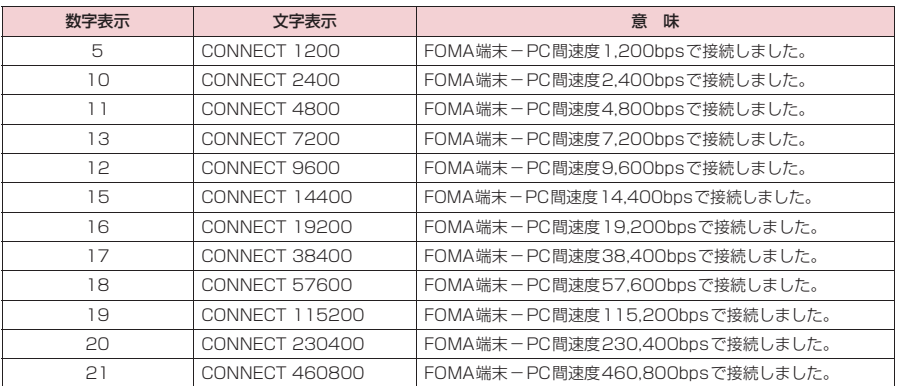

#### ■ 通信プロトコルリザルトコード

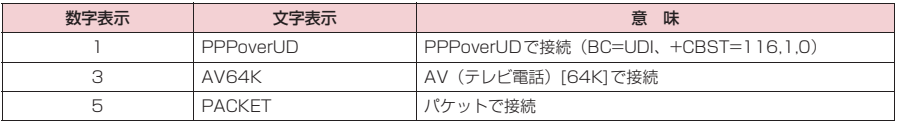

### **おしらせ**

 $\bullet$  ATV $n$ コマンド (P.47) が $n = 1$ に設定されている場合には文字表示形式 (初期値)、 $n = 0$ に設定されている 場合には数字表示形式でリザルトコードが表示されます。

●従来の RS-232C で接続するモデムとの互換性を保つため通信速度の表示はしますが、FOMA端末-PC間は FOMA 充電機能付USB接続ケーブル 02 (別売) やBluetooth通信で接続されているため、実際の接続速度 と異なります。

● 「RESTRICTION」(数字表示:100) が表示された場合には、通信ネットワークが混雑しています。しばらく してから接続し直してください。

### **リザルトコードの表示例**

#### ■ ATX0が設定されている場合

- AT¥Vnコマンド (P.45)の設定に関係なく接続完了の際にCONNECTのみの表示となります。 文字表示例: ATD\*99\*\*\*1# **CONNECT** 数字表示例: ATD\*99\*\*\*1# 1 ■ ATX1が設定されている場合 ・ATX1、AT¥V0が設定されている場合(初期値) 接続完了のときに、CONNECT <FOMA端末-PC間の速度>の書式で表示します。 文字表示例: ATD\*99\*\*\*1# CONNECT 460800 数字表示例: ATD \* 99 \* \* \* 1# 1 21
- ・ATX1、AT¥V1が設定されている場合※ 接続完了のときに、以下の書式で表示します。 CONNECT <FOMA端末-PC間の速度> PACKET <接続先APN> / <上り方向(FOMA端末→無線基地局間) の最高速度>/<下り方向(FOMA端末←無線基地局間)の最高速度> 以下の例は、mopera.ne.ipに、送信最大384kbps、受信最大7.232kbpsで接続したことを表します。 文字表示例: ATD\*99\*\*\*1# CONNECT 460800 PACKET mopera ne.jp/384/7232 数字表示例: ATD\*99\*\*\*1# 1 21 5
	- ※: ATX1、AT¥V1 を同時に設定した場合、ダイヤルアップ接続が正しく行えない場合があります。AT¥V0 だ けでのご利用をおすすめします。

### **切断理由一覧**

#### ■ パケット通信

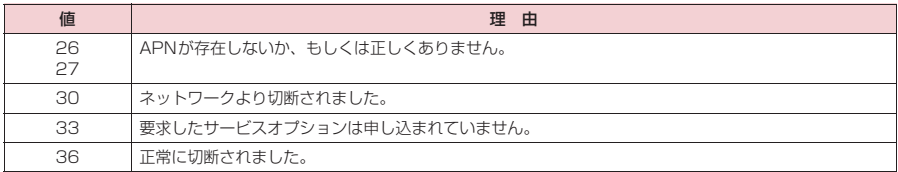

#### **■ 64Kデータ通信**

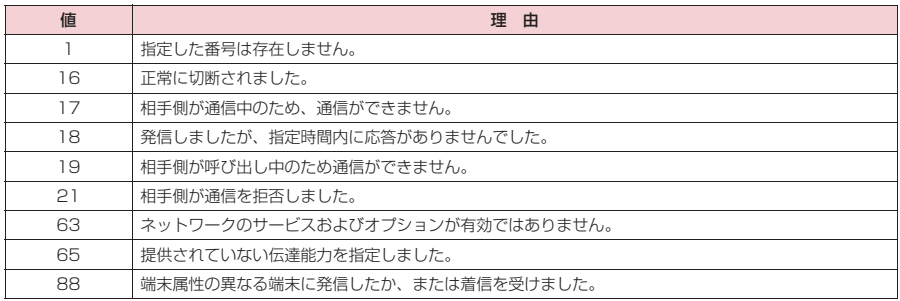